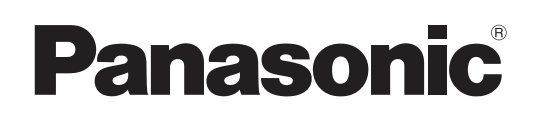

# **Instrucciones de operación**

## **Operaciones de red**

**Proyector LCD** Uso comercial

PT-VX400NTE

PT-VX400NTEA

**N.º de modelo** PT-VX400NTU

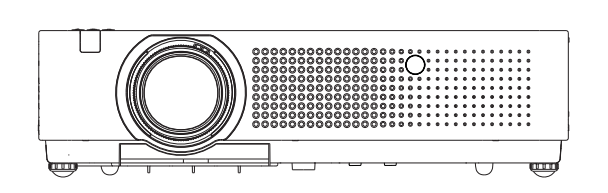

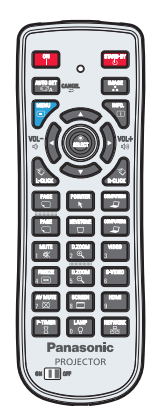

Este manual describe el uso del proyector a través de una red. Para obtener otra información que no sea sobre el uso a través de una red, como el uso, la inspección y la sustitución de piezas, consulte las "Instrucciones de operación - Operaciones del proyector".

SO-LY8JC-S

## **Contenidos**

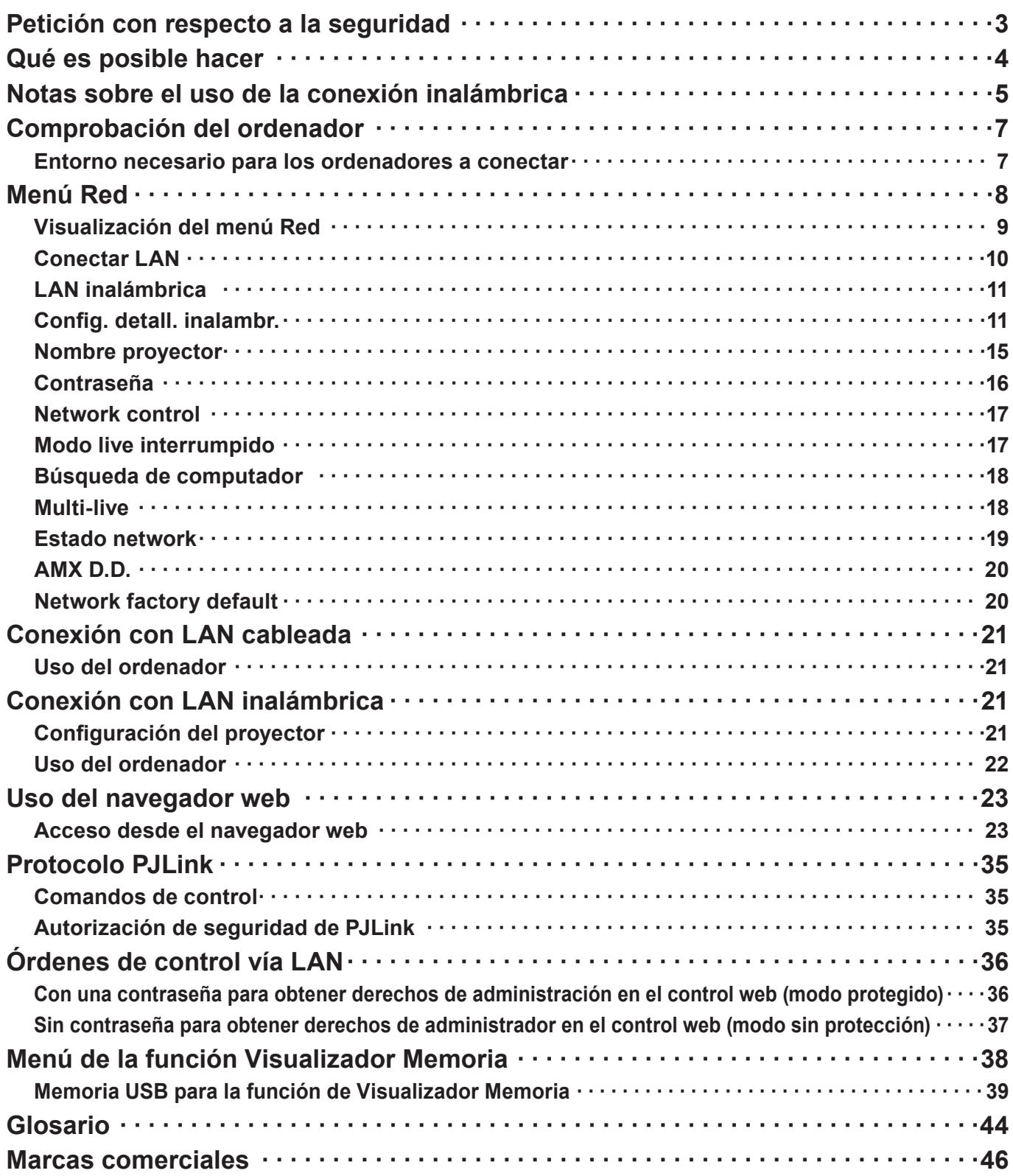

#### **Notas**

• Las figuras y pantallas que aparecen en este manual pueden diferir de las de su ordenador.

• Expresiones usadas en este documento

Las páginas de referencia dentro de este documento se indican como (Consulte la página ○○), y las páginas de referencia en las "Instrucciones de operación - Operaciones del proyector" complementarias se indican como (Consulte la [○○] de las Instrucciones de operaciones del proyector).

## <span id="page-2-0"></span>**Petición con respecto a la seguridad**

Al utilizar este producto pueden producirse problemas de seguridad como los que se exponen a continuación.

- Filtración de su información privada a través de este producto.
- Uso ilegal de este producto por parte de un tercero malintencionado.
- Daños a este producto o cese de la utilización del mismo por parte de un tercero malintencionado.

Asegúrese de tomar medidas de seguridad suficientes.

- Configure contraseñas y limite el número de usuarios a los cuales se permite el acceso previa identificación.
- Asegúrese de que la contraseña sea tan difícil de adivinar como sea posible.
- Cambie la contraseña periódicamente.
- Panasonic Corporation y sus compañías afiliadas nunca solicitan directamente la contraseña de los clientes. No dé su contraseña aunque se la solicite directamente una tercera persona que diga ser representante de Panasonic Corporation.
- Trabaje siempre en redes que estén suficientemente protegidas, por ejemplo con un cortafuegos.

#### **Acerca de las LAN inalámbricas**

La ventaja de una LAN inalámbrica es que permite intercambiar información entre un PC o equipo similar y un punto de acceso mediante ondas de radio siempre que el usuario se encuentre dentro del alcance de la radiotransmisión. Por otra parte, como las ondas de radio pueden viajar a través de obstáculos (como paredes, por ejemplo) y se encuentran disponibles en todas partes dentro de un alcance dado, si no se hace la configuración relacionada con la seguridad se pueden producir problemas de los tipos enumerados a continuación.

- Un tercero con malas intenciones podría interceptar y controlar los datos transmitidos, incluido el contenido de los correos electrónicos e información personal como sus ID, contraseñas y/o números de tarjetas de crédito.
- También podría acceder a su red personal o corporativa sin autorización y llevar a cabo las actividades siguientes. Robar información personal y/o secreta (fuga de información) Distribuir información falsa en nombre de otra persona (suplantación de la personalidad) Sobrescribir las comunicaciones interceptadas y enviar información falsa (manipulación) Infectar el equipo con software malicioso, como por ejemplo un virus informático, y eliminar sus datos y/o colapsar el sistema (colapso del sistema)

Debido a que muchos adaptadores LAN o puntos de acceso inalámbricos disponen de funciones de seguridad para abordar este tipo de problemas, puede reducir la probabilidad de que surjan utilizando este producto con la configuración de seguridad adecuada para el dispositivo LAN inalámbrico.

Algunos dispositivos LAN inalámbricos pueden no estar configurados de forma segura en el momento de la compra. Para reducir la posibilidad de que se produzcan problemas de seguridad, antes de usar cualquier dispositivo LAN inalámbrico, asegúrese absolutamente de hacer todas las configuraciones relacionadas con la seguridad siguiendo las instrucciones dadas en los manuales de instrucciones suministrados con los dispositivos.

Dependiendo de las especificaciones de la LAN inalámbrica, un tercero malintencionado podría ser capaz de quebrantar la configuración de seguridad utilizando medios especiales.

Si necesita ayuda con la configuración de seguridad u otro problema parecido, póngase en contacto con Panasonic.

Si no puede ajustar usted mismo la configuración de seguridad de su LAN inalámbrica, póngase en contacto con el Centro de asistencia técnica de Panasonic.

Panasonic pide a sus clientes que entiendan los detalles del riesgo que conlleva utilizar este producto sin utilizar la configuración de seguridad y recomienda a los clientes configurar la seguridad según sus necesidades y bajo su propia responsabilidad.

## <span id="page-3-0"></span>**Qué es posible hacer**

#### **<Control WEB> (Consulte la página 24)**

Desde un navegador web, se pueden realizar las siguientes operaciones.

- Configuración y ajuste del proyector
- Indicación del estado del proyector
- Configuración de la transmisión de mensajes

#### **<PJLink> (Consulte la página 35)**

Compatible con PJLink Clase 1. Con el protocolo PJLink, se pueden efectuar las siguientes operaciones desde un ordenador.

- Configuración del proyector
- Consulta del estado del proyector

#### **<Control de comandos> (Consulte la [Comandos de control] de las Operaciones del proyector)**

El proyector se puede controlar desde un ordenador usando los comandos de control de los terminales serie.

#### **Nota**

Para usar [Control WEB], [PJLink] y [Control de comandos], ajuste [Network control] en el menú [Red] del proyector a [On] (Consulte la página 17).

#### ■ Application software supplied in the CD-ROM

- Multi Projector Monitoring & Control Software (Windows) Software para monitorizar y controlar varios proyectores conectados mediante LAN.
- Logo Transfer Software (Windows) Software para transferir una imagen única del usuario como el logotipo de la empresa para proyectarla en el comienzo.
- Wireless Manager mobile edition 5.5 (Windows/Macintosh) Software para enviar la pantalla del ordenador mediante la red LAN inalámbrica/con cables.

#### **Nota**

• Para el uso del software mencionado arriba, consulte el manual de funcionamiento de cada programa en el CD-ROM suministrado, y para conocer las limitaciones consulte la "List of Compatible Projector Models".

## <span id="page-4-0"></span>**Notas sobre el uso de la conexión inalámbrica**

La función de conexión inalámbrica del proyector utiliza ondas de radio en la banda de 2,4 GHz. No es necesario contar con licencia de emisora de radio, pero asegúrese de leer y entender perfectamente los siguientes apartados antes de usarla.

#### ■ No utilice esta función cerca de otros equipos inalámbricos.

Los equipos siguientes pueden usar ondas de radio en la misma banda que el proyector. Cuando el proyector se use cerca de estos equipos, la interferencia de las ondas de radio puede imposibilitar o ralentizar la comunicación.

- Hornos microondas, etc.
- Equipos industriales, químicos, médicos, etc.
- Emisoras de radio en planta para la identificación de objetos en movimiento, como las utilizadas en las cadenas de montaje de fábricas, etc.
- Emisoras de radio designadas de baja potencia
- **En la medida de lo posible, evite el uso de teléfonos móviles, aparatos de televisión o radios cerca del proyector.**

Los teléfonos móviles, los aparatos de televisión, las radios y dispositivos similares utilizan bandas de radio diferentes a la del proyector, de manera que no afectan a la comunicación inalámbrica ni a la transmisión y recepción de estos dispositivos. Sin embargo, las ondas de radio del proyector pueden producir ruido de audio o de vídeo.

■ Las ondas de radio de comunicación inalámbrica no pueden penetrar las armaduras de acero, **el metal, el hormigón, etc.**

La comunicación es posible a través de paredes y suelos construidos con materiales tales como madera y vidrio (excepto vidrio con malla metálica), pero no a través de paredes y suelos hechos con armaduras de acero, metal, hormigón, etc.

#### **Evite usar el proyector en lugares propensos a la electricidad estática.**

Si el proyector se usa en un lugar propenso a la electricidad estática como, por ejemplo, sobre una alfombra, puede que se pierda la conexión a la LAN inalámbrica o a la LAN con cable.

En tal caso, elimine la fuente de electricidad estática o de ruido electromagnético y vuelva a conectarse a la LAN inalámbrica o a la LAN con cable.

En casos poco comunes, la electricidad estática o el ruido electromagnético pueden hacer que resulte imposible establecer una conexión a la LAN.

Si pasa esto, presione el botón de la alimentación en el mando a distancia o en el proyector para apagar temporalmente el proyector.

Después de dejar de funcionar el ventilador (una vez que el indicador de la alimentación cambia de naranja a rojo), encienda el proyector y vuelva a conectarlo a la LAN.

#### **Uso del proyector fuera del país**

Está prohibido llevar el proyector fuera del país o de la región donde usted lo adquirió. Sólo se puede emplear en ese país o región. Además, tenga en cuenta que, según el país o región, existen restricciones acerca de los canales y frecuencias con los que se puede usar la LAN inalámbrica.

#### **LAN cableada**

Utilice cable LAN recto o cruzado que sea compatible con la categoría 5 o superior.

\* El hecho de que se pueda usar cable recto, cable cruzado, o ambos, depende de la configuración del sistema. Para más detalles, consulte a su administrador de sistema.

#### **Canales de la red LAN inalámbrica disponibles**

Los canales (intervalos de frecuencias) que se pueden usar varían según el país o la región. Utilice la tabla siguiente como referencia.

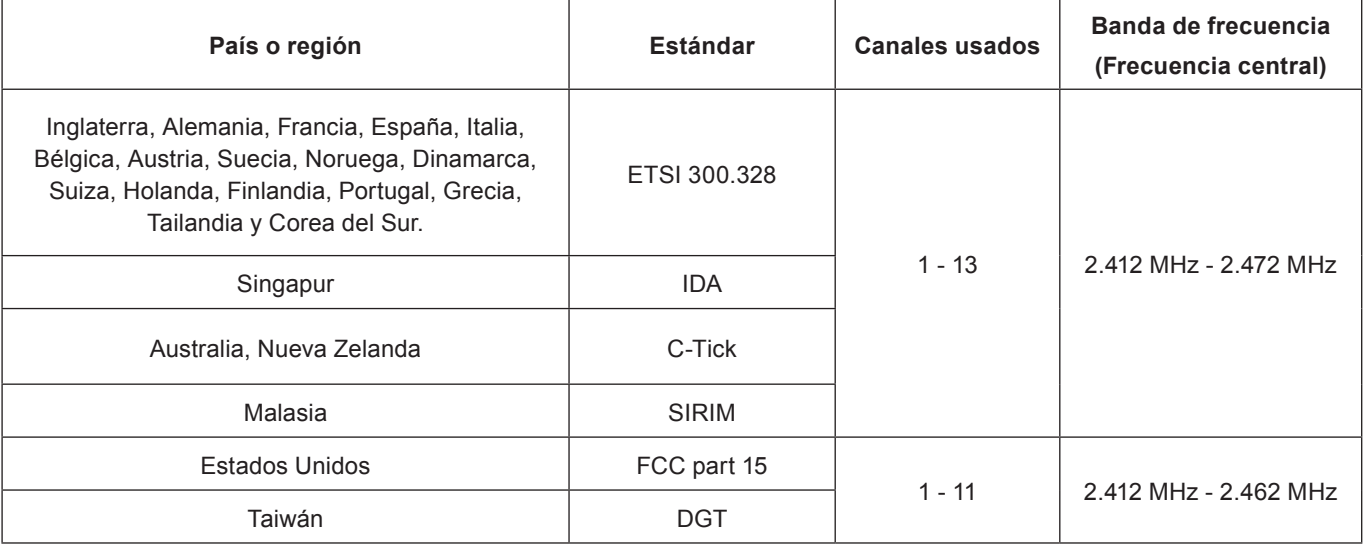

## <span id="page-6-0"></span>**Comprobación del ordenador**

#### <span id="page-6-1"></span>**Entorno necesario para los ordenadores a conectar**

- Verifique primero su computador para ver si tiene o no tiene una función de LAN \* cableada o LAN inalámbrica incorporada.
- **\* "Glosario" (consulte las páginas 44 45)**
- Antes de conectar el proyector al ordenador, asegúrese de comprobar los ajustes siguientes.
- No se garantiza el funcionamiento con cualquier adaptador para LAN inalámbrica o adaptador integrado para LAN inalámbrica.

#### **LAN cableada**

#### **Comprobación 1 Para LAN con cables**

- ¿Está el cable bien conectado?
- Use un cable de LAN que sea compatible con categoría 5 o superior.

#### **Comprobación 2 Configuración de la LAN cableada**

- **<Ordenador con función LAN cableada integrada>**
- ¿Está encendida la LAN cableada?
- **<Ordenador sin función LAN cableada integrada>**
- ¿Se reconoce correctamente su adaptador de LAN cableada?
- ¿Está activado su adaptador de LAN cableada?
- Instale de antemano el controlador del adaptador de LAN cableada. Para más detalles sobre cómo instalar el controlador, consulte las instrucciones que acompañan al adaptador de LAN cableada.

#### **LAN inalámbrica**

#### **Comprobación 1 Configuración de LAN inalámbrica**

#### **<Ordenador con función de LAN inalámbrica incorporada>**

- ¿Está activada su LAN inalámbrica?
- **<Ordenador sin función de LAN inalámbrica incorporada>**
- ¿Se reconoce correctamente su adaptador para LAN inalámbrica?
- ¿Está activado su adaptador para LAN inalámbrica?
- Instale de antemano el controlador del adaptador para LAN inalámbrica. Para conocer detalles sobre cómo instalar el controlador, consulte las instrucciones entregadas con la tarjeta inalámbrica.

#### **Comprobación 2 Configuración del ordenador**

• Los programas de seguridad (cortafuegos) y las utilidades para tarjetas de red pueden impedir la conexión del proyector.

#### **<Windows XP/Windows Vista/Windows 7>**

- ¿Está activado el puente de red?
- ¿Se ha desactivado el firewall?

#### **Para el navegador web**

- Para usar el control WEB se necesita un navegador web.
- Sistemas operativos compatibles: Windows XP/Windows Vista/Windows 7, Mac OS X v10.4/v10.5/v10.6/v10.7
- Navegadores web compatibles: Internet Explorer 6.0/7.0/8.0/9.0, Safari 4.0/5.0 (Mac OS)

#### **Nota**

• No toque el terminal de red LAN ni la parte metálica del cable de LAN. Se puede producir una descarga de electricidad estática desde la mano (o cuerpo) y provocar una avería.

## <span id="page-7-0"></span>**Menú Red**

- **Conectar LAN → Consulte la página [1](#page-9-1)0** La configuración de LAN con cables se puede ajustar en detalle.
- **LAN inalámbrica → Consulte la página [1](#page-10-1)1** Permite seleccionar el modo de LAN inalámbrica.
- **Config. detall. inalambr. → Consulte la página [1](#page-10-1)1** Permite establecer la configuración detallada de la LAN inalámbrica.
- **Nombre proyector → Consulte la página [1](#page-14-1)5** El nombre del proyector se puede cambiar.
- **Contraseña → Consulte la página 16**

Ajuste esta opción en [On] si desea limitar la conexión estableciendo una contraseña al conectarse al proyector usando "Wireless Manager mobile edition 5.5".

Cuando se usan las funciones de transmisión de la imagen a todos o de eliminación de la imagen transmitida de "Multi Projector Monitoring & Control Software", la imagen no se puede transmitir al proyector con [Contraseña] ajustada en [On]. Para usar estas funciones de transmisión de la imagen, ajuste esta opción en [Off]. (Predeterminado: Off).

También se puede cambiar la contraseña para la conexión de red.

- **Network control → Consulte la página 17** Configura el método de control de red.
- **Modo live interrumpido → Consulte la página 17** Ajuste esta opción en [On] si permite que otro usuario en el modo en vivo pueda interrumpirle (enviando imágenes de pantalla) usando "Wireless Manager mobile edition 5.5". (Predeterminado: Off).
- **Búsqueda de computador → Consulte la página 18** Puede buscar ordenadores que se pueden conectar usando el "Wireless Manager mobile edition 5.5".
- **Multi-live → Consulte la página 18** Use esta opción al conectar con un ordenador usando el "Wireless Manager mobile edition 5.5".
- **Estado network → Consulte la página 19** Muestra el estado de red de la unidad principal.
- **AMX D.D. → Consulte la página 20** Esta función permite que el proyector pueda ser detectado por AMX Device Discovery.
- **Visualizador Memoria → Consulte la página 38** Con este proyector se puede hacer una presentación o proyectar una imagen sin necesidad de ordenador ni de otros equipos externos.
- **Network factory default→ Consulte la página 20** Puede restablecer la configuración de red a los valores predeterminados de fábrica del proyector.

## <span id="page-8-0"></span>**Menú Red (continuación)**

Para conectar el proyector y el ordenador cambiando la configuración de fábrica, cambie la configuración accediendo al menú según el procedimiento siguiente.

**Visualización del menú Red**

# **Pulse el botón <MENU> del proyector o del control remoto y pulse los botones ▲▼ 1 para seleccionar Red como fuente de entrada.**

Aparece el menú principal.

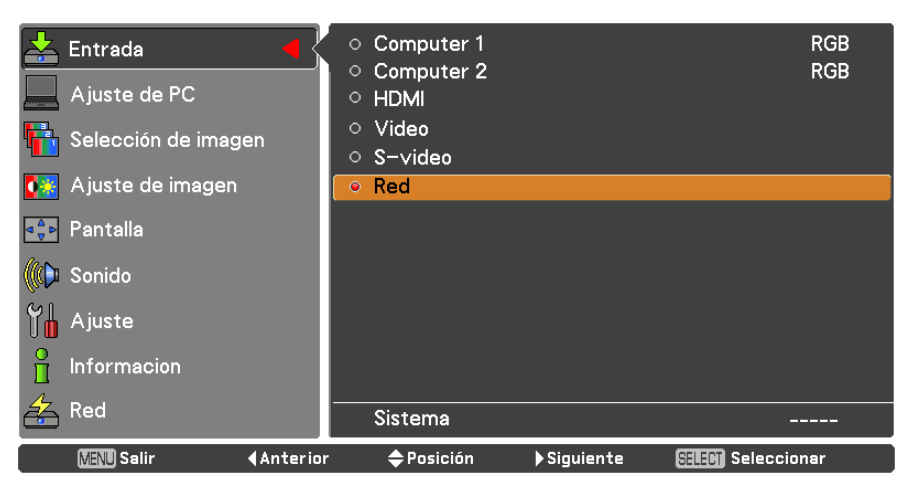

**Seleccione [Red] con los botones ▲▼ y pulse el botón <SELECT> o el botón ► 2 para acceder al submenú.**

Aparece el menú de red.

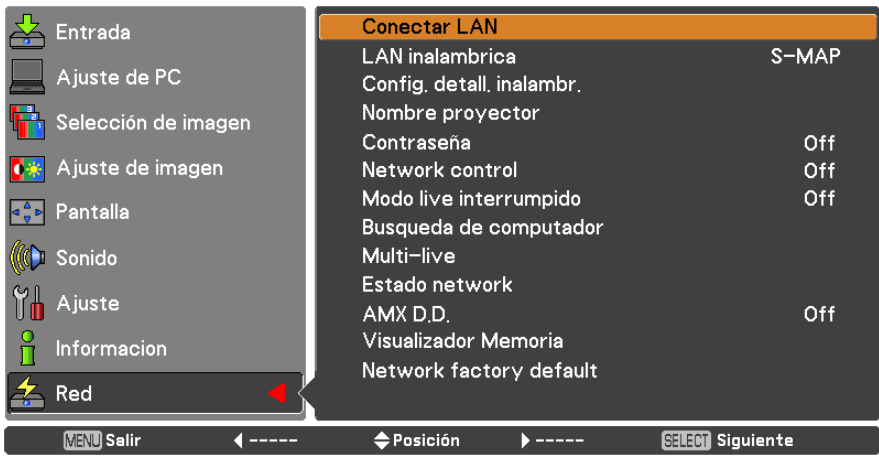

**Nota**

• Los elementos no disponibles en la pantalla del menú aparecen en color gris y no se pueden seleccionar.

#### <span id="page-9-1"></span><span id="page-9-0"></span>**Conectar LAN**

La configuración de LAN con cables se puede ajustar en detalle.

# **Pulse ▲▼ para seleccionar [Conectar LAN] y pulse el botón <SELECT>. 1** Se muestra la pantalla [Config. detallada conect.].

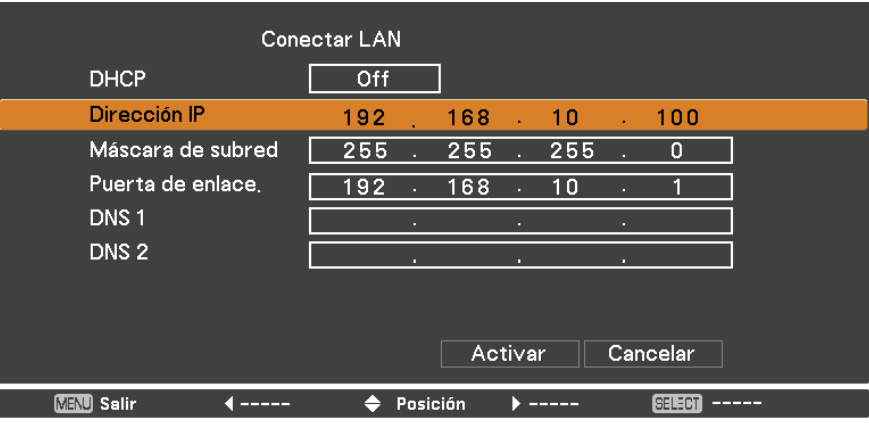

**2 Presione ▲▼ para seleccionar un elemento y cambiar la configuración de acuerdo con las instrucciones.**

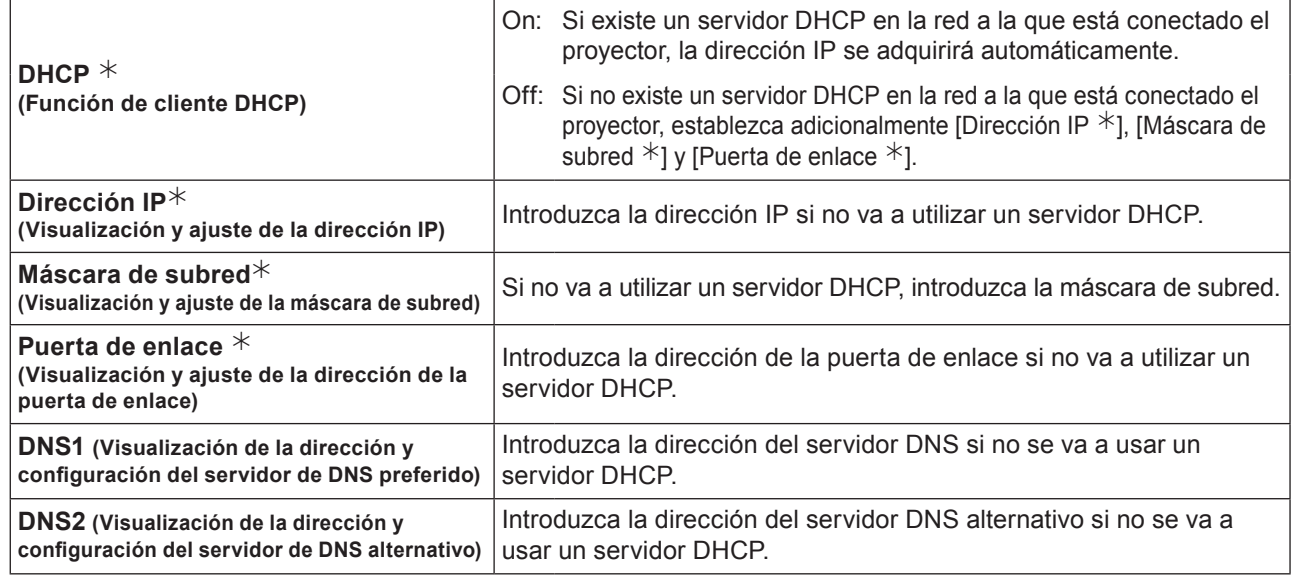

¼ "Glosario" (consulte las páginas 44 - 45)

## **Pulse ▲▼◄► para seleccionar [Activar] y pulse el botón <SELECT>. 3** Guarda la configuración de red actual.

#### **Notas**

- Antes de utilizar un servidor DHCP, asegúrese de que el servidor DHCP esté en funcionamiento.
- Para obtener información sobre la dirección IP, la máscara de subred, puerta de acceso y servidor DNS, de enlace consulte con el administrador de la red.
- En el mismo segmento no se puede usar una LAN con cables y una LAN inalámbrica.

#### **Configuraciones predeterminadas de LAN cableada**

Los siguientes ajustes se establecen antes de que el proyector salga de la fábrica.

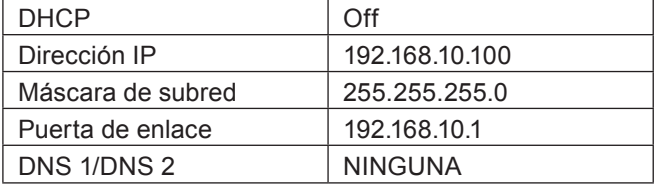

#### <span id="page-10-1"></span><span id="page-10-0"></span>**LAN inalámbrica**

Es posible establecer el número de red.

#### Conectar LAN Entrada  $S-MAP$ **LAN** inalambrica Ajuste de PC Config. detall. inalambr. Nombre proyector Selección de imagen Contraseña Off <mark>(※</mark> Ajuste de imagen Network control Off Modo live interrumpido Off Ge Pantalla Busqueda de computador Multi-live (C) Sonido Estado network Ajuste AMX DD Off Visualizador Memoria Informacion Network factory default Red **MENU** Salir  $\Leftarrow$  Posición  $\blacktriangleright$  Siguiente **Anterior SELEM** Siguiente

### **1 Pulse ▲▼ para seleccionar [Conectar LAN] y pulse el botón <SELECT> o ► .**

# **Seleccione el número que desea conectar con los botones ▲▼. 2** • Número de red [Off], [S-MAP], [1]-[4], [USER 1]-[USER 3]

#### **Notas**

- La LAN inalámbrica se puede desactivar seleccionando [Off].
- Número de red: [S-MAP] y [1] [4] están disponibles solamente al conectar mediante una red LAN inalámbrica con el software "Wireless Manager mobile edition 5.5". Para obtener más información, consulte el manual de funcionamiento de "Wireless Manager mobile edition 5.5".
- Número de red: [USER1] [USER3] se puede cambiar en el menú [Config. detall. inalambr.]. (páginas. 12)

#### **Config. detall. inalambr.**

Puede configurar ajustes de red más precisos seleccionando de [USER 1] a [USER 3] para [LAN inalámbrica] en el menú de red. Para la configuración de red, póngase en contacto con su administrador de red.

■ Configuración de la red LAN inalámbrica (usuario)

**1 Pulse ▲▼ para seleccionar [USER1] - [USER3] y pulse el botón <SELECT>.**

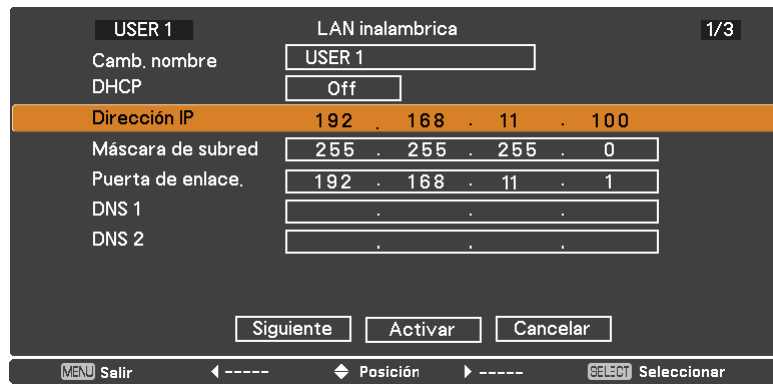

#### **2 Presione ▲▼ para seleccionar un elemento y cambiar la configuración de acuerdo con las instrucciones.**

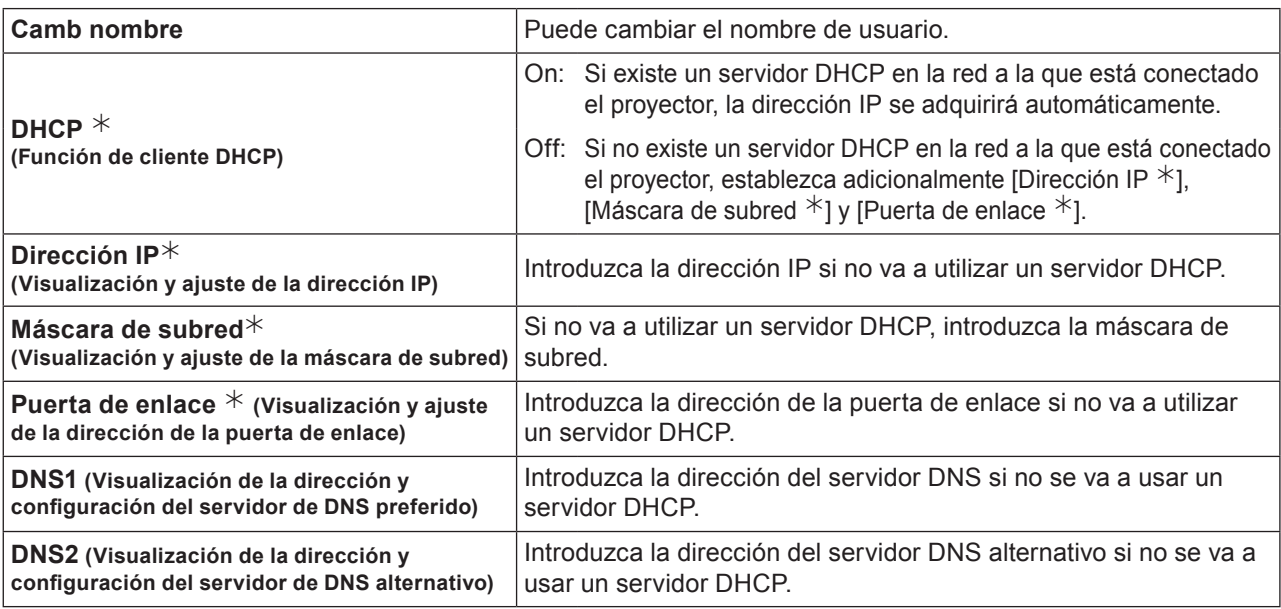

¼ "Glosario" (consulte las páginas 44 - 45)

#### **Notas**

- Antes de utilizar un servidor DHCP, asegúrese de que el servidor DHCP esté en funcionamiento.
- Para obtener información sobre la dirección IP, la máscara de subred, puerta de acceso y servidor DNS, de enlace consulte con el administrador de la red.
- En el mismo segmento no se puede usar una LAN con cables y una LAN inalámbrica.

# **3** Pulse **△▼◀►** para seleccionar [Siguiente] y pulse el botón <SELECT>.<br>Se visualiza la pantalla de ajuste de la pantalla [Config. detall. inalambr.] (2/3).

Haga las configuraciones relacionadas con la conexión de la LAN inalámbrica entre el proyector y la red. Seleccione [Cancelar] en lugar de [Siguiente] para cancelar el cambio de configuración.

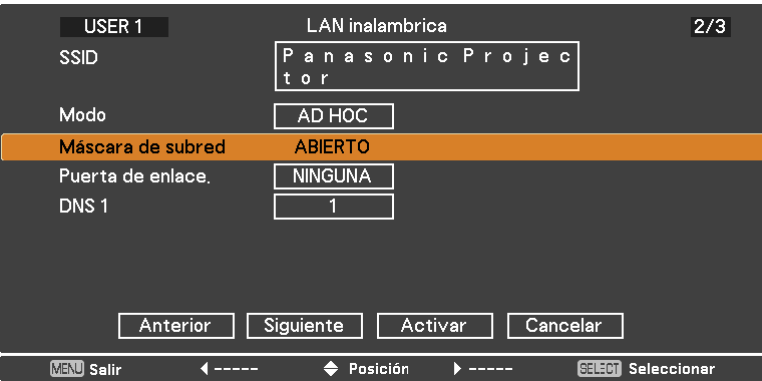

- 
- SSID **\*** : Si el modo es [AD HOC], introduzca la misma serie de caracteres que la de la SSID establecida en el computador que va a ser conectado. Si el modo es (**Notas**) [Infraestructura  $*$ ], introduzca la SSID registrado en el punto de acceso  $*$ .
	- El SSID debe especificarse en caracteres alfanuméricos.
	- No se puede emplear "any" ni "ANY" (cualquiera) como SSID.
- Modo : Seleccione [AD HOC] o [Infraestructura].

AD HOC  $*$  : Conecte directamente el proyector y el ordenador sin punto de acceso.

Infraestructura  $*$  : Conecte a través del punto de acceso.

¼ "Glosario" (consulte las páginas 44 - 45)

## **Menú Red (continuación)**

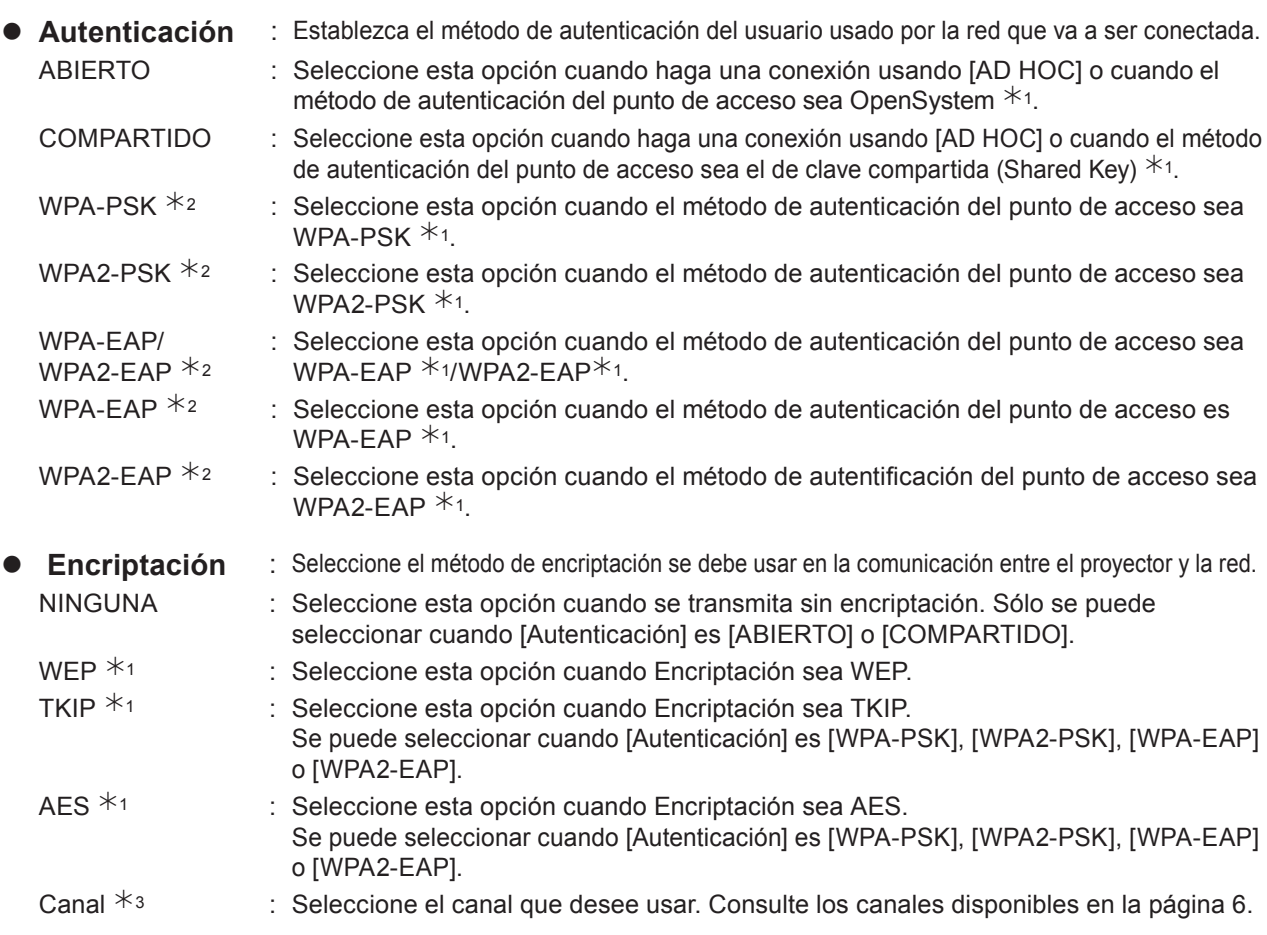

¼ 1: "Glosario" (consulte las páginas 44 - 45)

¼ 2: Disponible cuando el modo está configurado en [Infraestructura].

¼ 3: Disponible cuando el modo está ajustado a [AD HOC].

#### **Nota**

Los datos de vídeo/audio importantes están protegidos porque el proceso de encriptación AES se realiza con antelación para todos los números de la red, incluso aunque el valor de [Encriptación] seleccionado sea [NINGUNA].

## **4** Pulse **AV → para seleccionar [Siguiente] y pulse el botón <SELECT>.**<br>
En este punto, seleccione [Anterior] para volver a la pantalla anterior (1/3), o seleccione [Cancelar] para cancelar

el cambio de la configuración.

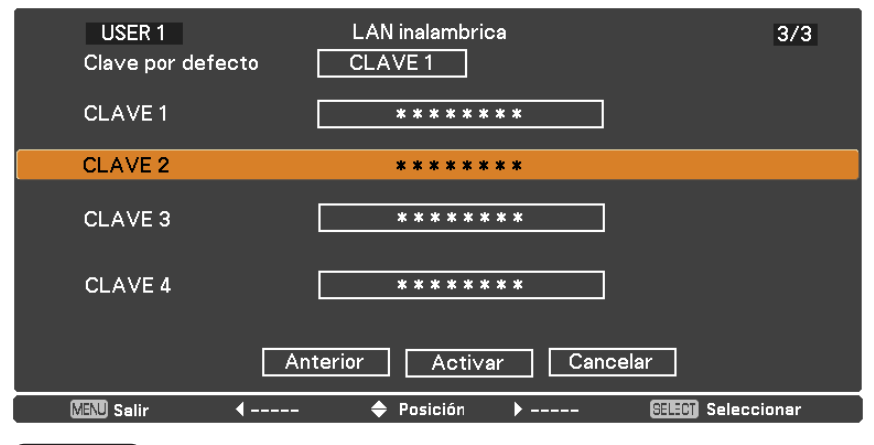

Además, realice el ajuste siguiente según los ajustes de [Authenticación] y [Encriptación].

#### **Nota**

El menú de configuración es distinto en función de [Autenticación] y [Encriptación]. El menú de arriba corresponde al caso en que [Autenticación] está ajustada a [ABIERTO] o [COMPARTIDO] y [Encriptación] está ajustada a [WEP].

#### z **Al ajustar los modos de autenticación [ABIERTO] o [COMPARTIDO] con el método de encriptación [WEP]:**

Clave por defecto : Establezca los números 1 - 4 para la clave predeterminada. CLAVE 1 - 4 : Fije una clave WEP para el número de clave seleccionado con [Clave por defecto].

Se puede configurar una clave WEP de 64 bits o 128 bits. Para la clave de 64 bits, introduzca cinco caracteres (o una serie de 10 dígitos para el formato hexadecimal), y para la clave de 128 bits introduzca 13 caracteres (o una serie de 26 dígitos para el formato hexadecimal).

#### ● Al emplear [WPA-PSK] o [WPA2-PSK]:

Fije una clave.

Introduzca de 8 a 63 caracteres alfanuméricos o una serie de 64 dígitos en formato hexadecimal.

● Cuando el método de autenticación sea [WPA-EAP/WPA2-EAP], [WPA-EAP], [WPA2-EAP]:

Fije [EAP], [USER NAME] v [PASSWORD].

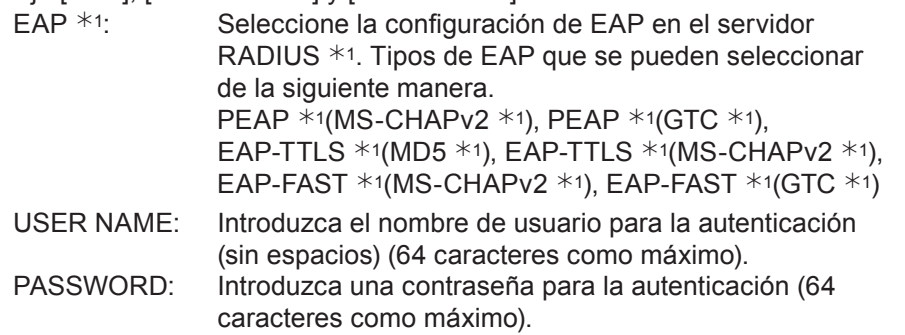

¼ 1: "Glosario" (consulte las páginas 44 - 45)

#### **Notas**

- Si no se puede conectar a la LAN inalámbrica a través del punto de acceso incluso después seguir los pasos de "Configuración del proyector (Consulte la página 22)", póngase en contacto con el fabricante del punto de acceso.
- Cuando se usa EAP, el proyector se debe configurar de acuerdo con el ajuste del servidor RADIUS. Consulte con el administrador de red para conocer la configuración del servidor RADIUS.
- Al usar EAP junto con un punto de acceso con transmisión SSID no válida, seleccione WAP-EAP o WAP2-EAP como método de autenticación incluso aunque el método de autenticación del punto de acceso sea WPA-EAP/WPA2-EAP.

#### ■ Configuración predeterminada de [USER 1] - [USER 3]

Las siguientes configuraciones de [USER 1] - [USER 3] en la LAN inalámbrica se establecen antes de que el proyector salga de la fábrica.

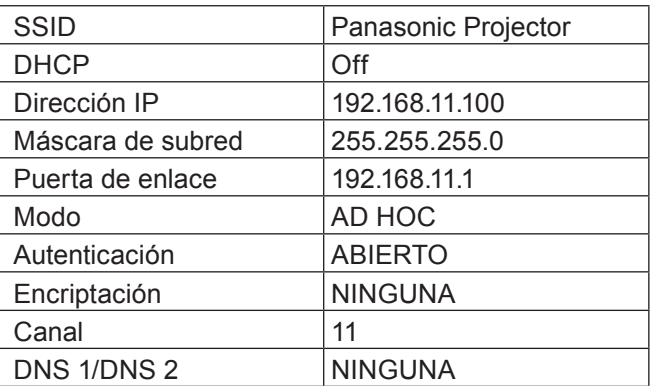

## <span id="page-14-0"></span>**Menú Red (continuación)**

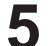

# **Pulse ▲▼◄► para seleccionar [Activar] y pulse el botón <SELECT>. 5** Guarda la configuración de red actual.

#### **Nota**

Al completar la configuración, seleccione [Activar] y pulse el botón <SELECT>. En este punto, seleccione [Anterior] para volver a la pantalla anterior (2/3), o seleccione [Cancelar] para cancelar el cambio de la configuración.

#### <span id="page-14-1"></span>**Nombre proyector**

El nombre de red del proyector se puede cambiar.

#### **1 Pulse ▲▼ para seleccionar [Nombre proyector] y pulse el botón <SELECT>.**

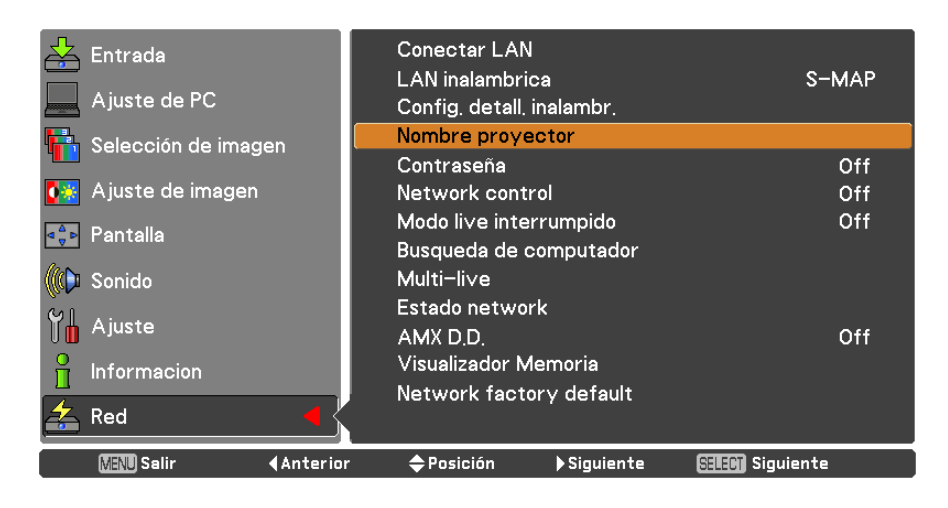

**Seleccione los caracteres con 2 los botones ▲▼◄► y pulse el botón <SELECT> para introducir el nombre del proyector.**

## **Seleccione [Activar] con los 3 botones ▲▼◄► y pulse el botón <SELECT>.**

Seleccione [Cancelar] para deshacer los cambios y, a continuación, pulse el botón <SELECT>.

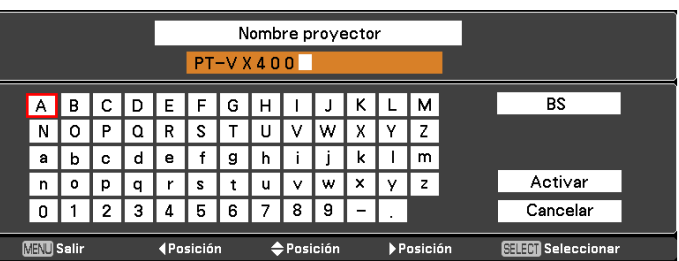

#### <span id="page-15-0"></span>**Contraseña**

- Al controlar la conexión con el ajuste de la contraseña, se puede evitar un dispositivo externo al conectar accidentalmente y al interrumpir la proyección de imágenes, etc.
- Fije esta opción en [On] para comprobar la contraseña al conectar con el proyector usando "Wireless Manager mobile edition 5.5". (Predeterminado: [Off])
- Cuando se usa la imagen de transmisión de la imagen a todos o la función de eliminación de la imagen entregada del programa "Multi Projector Monitoring & Control Software", la imagen no se puede enviar al proyector con el ajuste de contraseña fijado en [On]. Para usar estas funciones de transmisión de la imagen, ajuste esta opción en [Off].
- **1 Pulse ▲▼ para seleccionar [Contraseña]. Pulse el botón <SELECT> o ► para acceder al submenú.**

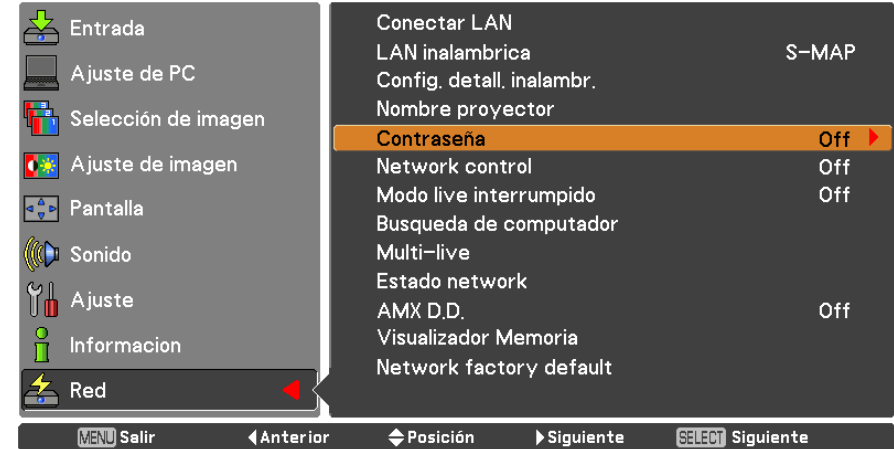

**2 Pulse ▲▼ para seleccionar [Contraseña] y pulse el botón <SELECT>. Seleccione [On] u [Off] con los botones ▲▼.**

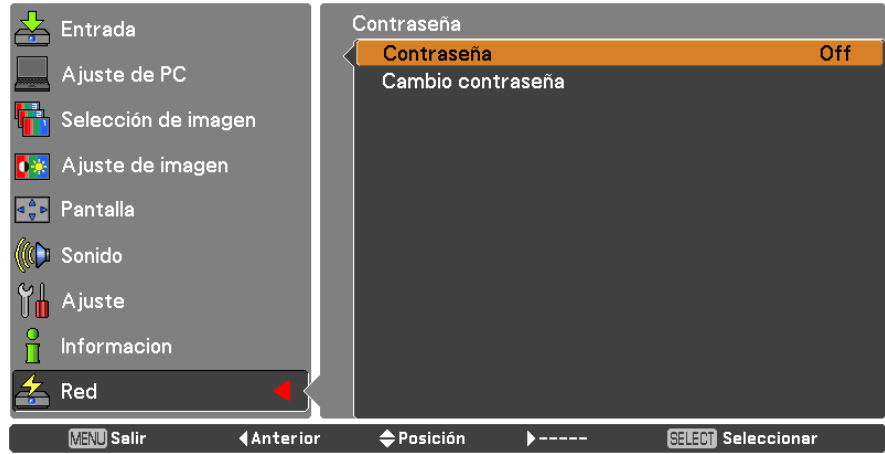

**3 Pulse ▲▼ para seleccionar [Cambio contraseña] y pulse el botón <SELECT>. Seleccione los caracteres con los botones ▲▼◄► y pulse el botón <SELECT> para introducir la contraseña.**

**Después de introducir la contraseña, seleccione [OK] usando los botones ▲▼◄► 4 y, a continuación, pulse el botón <ENTER>.**

Seleccione [Cancelar] para deshacer los cambios y, a continuación, pulse el botón <SELECT>.

#### **Nota**

• Al conectar al proyector usando "Logo Transfer Software, el ajuste de la contraseña es irrelevante.

### <span id="page-16-0"></span>**Menú Red (continuación)**

#### **Network control**

Ajuste esta opción cuando desee controlar el proyector desde un ordenador conectado a la red.

#### Conectar LAN Entrada LAN inalambrica S-MAP Aiuste de PC Config, detall, inalambr. Nombre proyector Selección de imagen Contraseña Off Network contr Off Modo live interrumpido Off **Example 1** Busqueda de computador (C) Sonido Multi-live Estado network Ajuste Off AMX D.D. Visualizador Memoria Informacion Network factory default Red **MENU** Salir *<u>Anterior</u>*  $\bigoplus$  Posición  $\blacktriangleright$  Siguiente **SELEM** Siguiente

#### **1 Pulse ▲▼ para seleccionar [Network control].**

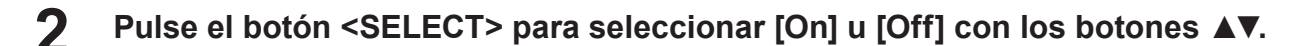

#### **Modo live interrumpido**

Fije esta opción en [On] para permitir la interrupción del modo en directo por otros usuarios o la entrega de la imagen del procedente del "Multi Projector Monitoring & Control Software" mientras el modo vivo está activo (enviando imagen) mediante "Wireless Manager mobile edition 5.5". Para obtener más información, consulte el manual de funcionamiento "Wireless Manager mobile edition 5.5".

#### **1 Pulse ▲▼ para seleccionar [Modo live interrumpido].**

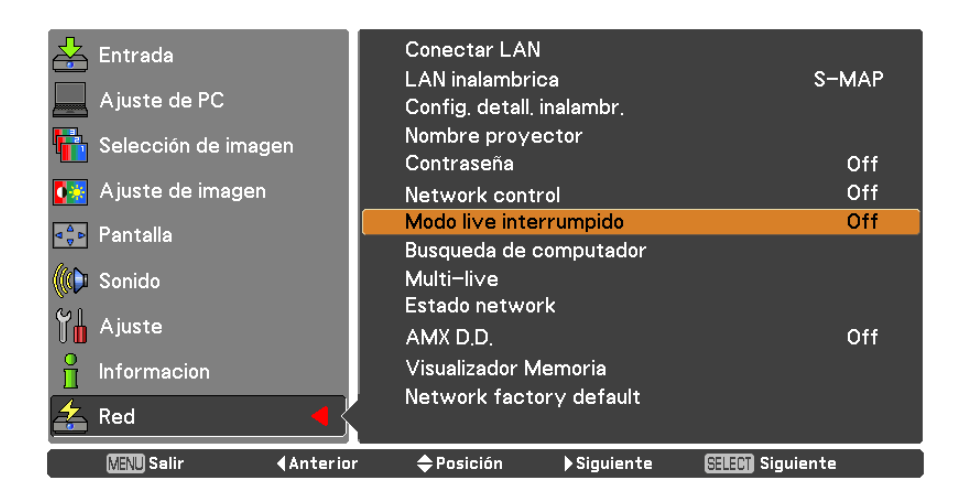

**2 Pulse el botón <SELECT> para seleccionar [On] u [Off] con los botones ▲▼.**

### <span id="page-17-0"></span>**Menú Red (continuación)**

#### **Búsqueda de computador**

Puede buscar ordenadores que se pueden conectar usando el "Wireless Manager mobile edition 5.5". Consulte el manual de funcionamiento de "Wireless Manager mobile edition 5.5" para obtener más detalles.

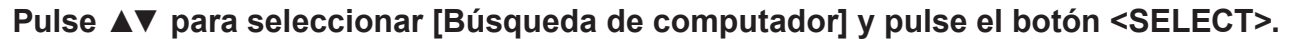

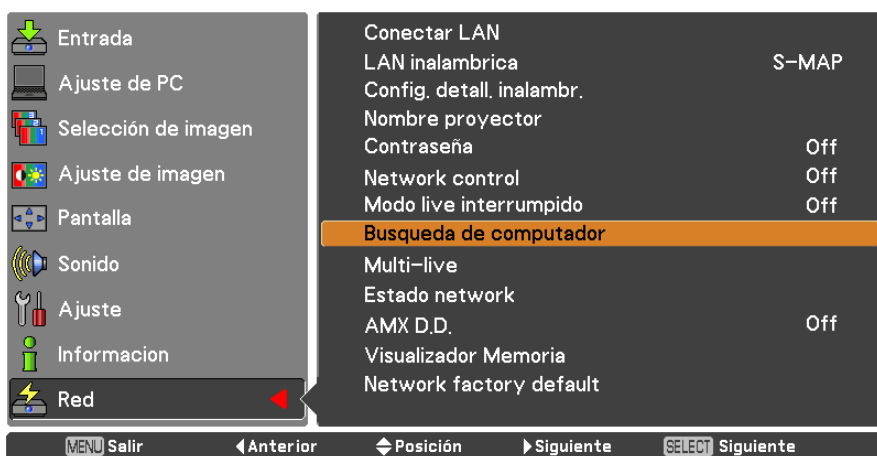

#### **Multi-live**

Cambie al modo Multi-live al utilizar "Wireless Manager mobile edition 5.5". Consulte el manual de funcionamiento de "Wireless Manager mobile edition 5.5" para obtener más detalles.

#### **Pulse ▲▼ para seleccionar [Multi-live] y pulse el botón <SELECT>.**

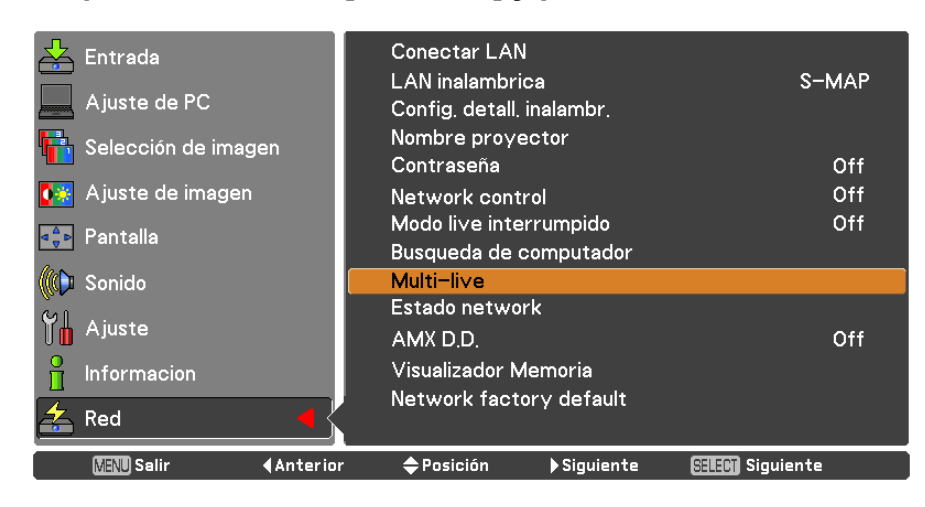

#### <span id="page-18-0"></span>**Estado network**

Muestra el estado actual de la red.

**Pulse ▲▼ para seleccionar [Estado network] y pulse el botón ► para acceder al submenú.**

Cambie entre la pantalla de red LAN con cables y la pantalla de red LAN inalámbrica con los botones **►**.

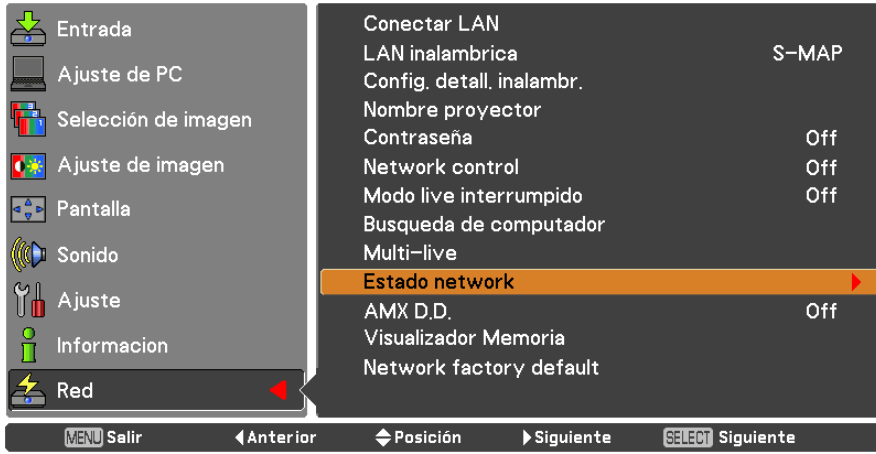

Aparecerá el estado de los siguientes elementos.

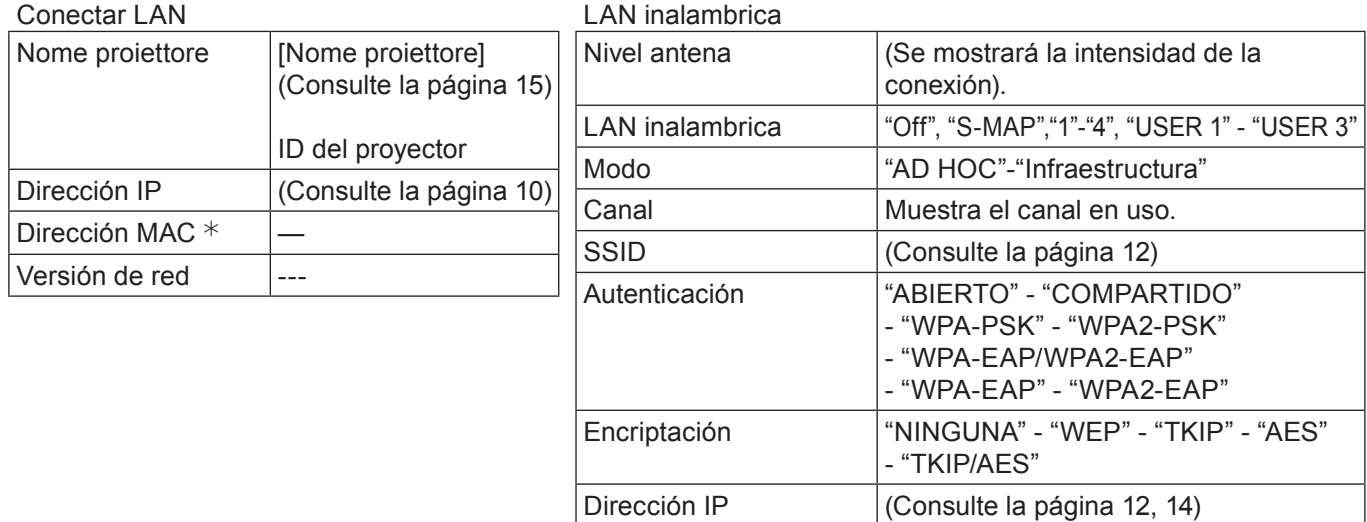

Dirección MAC  $*$   $\qquad$ 

¼ "Glosario" (consulte las páginas 44 - 45)

### <span id="page-19-0"></span>**Menú Red (continuación)**

#### **AMX D.D.**

Esta función permite que el proyector pueda ser detectado por AMX Device Discovery. Para más información, visite http://www.amx.com/.

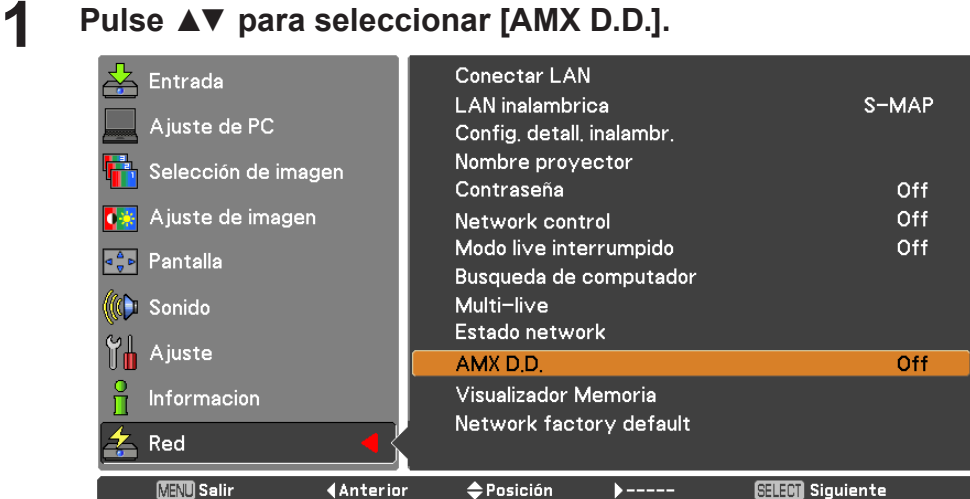

**2 Pulse el botón <SELECT> o el botón ► para seleccionar [On] u [Off] para permitir que el proyector pueda ser detectado por AMX Device Discovery.** 

#### **Network factory default**

Puede restablecer la configuración de red a los valores predeterminados de fábrica del proyector.

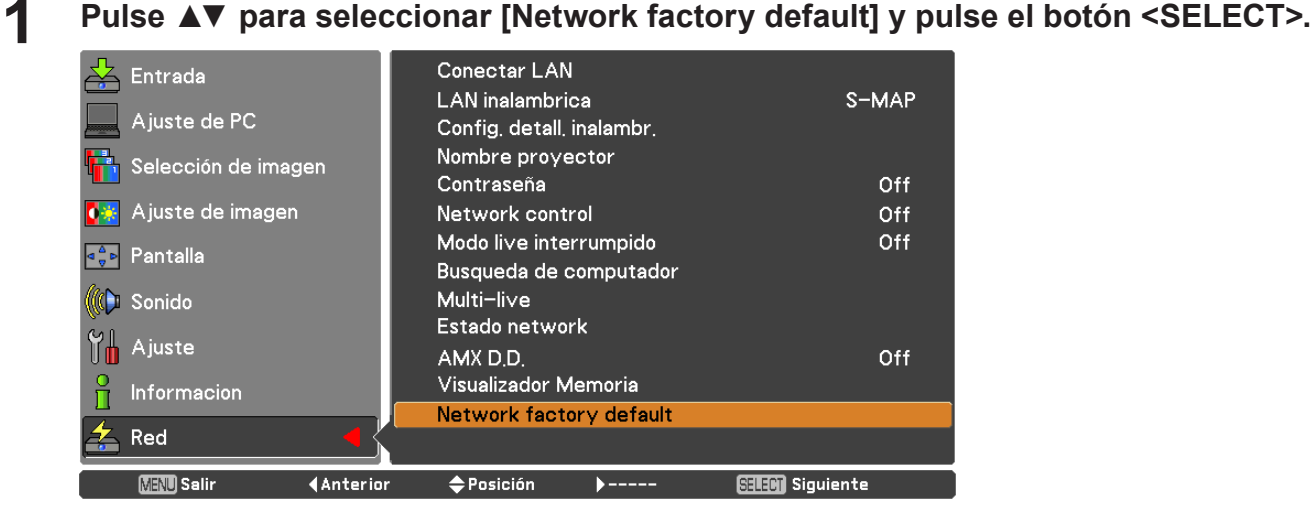

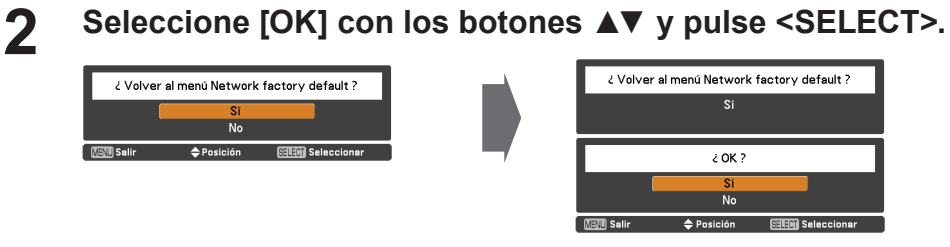

#### <span id="page-20-0"></span>**Uso del ordenador**

La conexión se puede establecer con una LAN cableada. No obstante, consulte con su administrador de sistemas acerca de la configuración de la red antes de cambiar cualquier ajuste.

### **1 Encienda el ordenador.**

**2 Configure la red según las indicaciones de su administrador de sistemas.**<br>
Si la configuración del proyector es la configuración predeterminada (Consulte la página 10), el ordenador se podrá utilizar con la configuración de red siguiente.

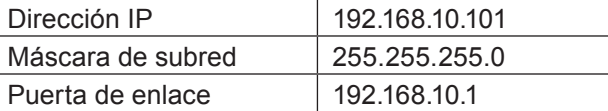

## **Conexión con LAN inalámbrica**

#### **Configuración del proyector**

**1 Encienda el proyector y presione el botón de <MENU> del control remoto.**

**Pulse el botón del menú para abrir el menú [Red] y, a continuación, seleccione 2 entre las opciones [USER 1] a [USER 3] en [LAN inalámbrica] y pulse <SELECT>.**

**En la configuración de la LAN inalámbrica, ajuste [DHCP 3 ], [Dirección IP], [Máscara de subred ], [Puerta de enlace ], [SSID ], [Modo], [Autenticación], [Encriptación] y [Canal].**

Para obtener más información, vea "Configuraciones USER" de la sección "LAN inalámbrica" (consulte la página 11).

¼ "Glosario" (consulte las páginas 44 - 45)

#### **Notas**

- No puede utilizarse una LAN inalámbrica y una LAN cableada en el mismo segmento.
- Si hay conectados varios dispositivos, debe asignarse una dirección IP única a cada dispositivo.
- El SSID debe especificarse en caracteres alfanuméricos.
- No se puede emplear "any" ni "ANY" (cualquiera) como SSID.
- Los siguientes ajustes se establecen antes de que el proyector salga de la fábrica.

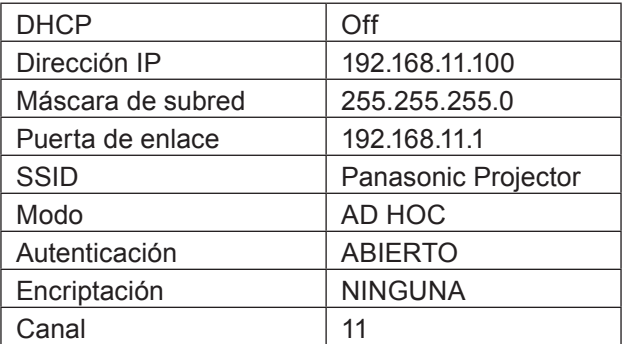

#### <span id="page-21-0"></span>**Uso del ordenador**

# **Configure la red según las indicaciones de su administrador de sistemas.**<br>Si la configuración del proyector es la predeterminada (Consulte la página 14), el ordenador se podrá

utilizar con la configuración de red siguiente.

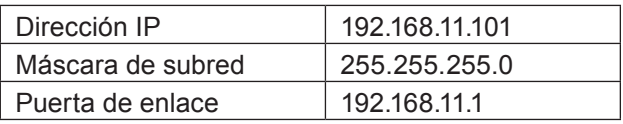

## **Haga clic en [Start]→[Connect To 2 ]→[Wireless Network Connection ], seleccione la red inalámbrica cuyo [SSID] coincida con el del proyector y, a continuación, haga clic en [Connect ].**

Si el ajuste del proyector es el ajuste de fábrica, entonces el [SSID] es [Panasonic Projector].

¼ Los nombres son para Windows XP. En Windows Vista/Windows 7, el procedimiento será [Start] → [Connect To].

#### **Notas** C

- Si utiliza otra utilidad inalámbrica que no sea [Wireless Network Connection] de Windows, siga su procedimiento de funcionamiento para la conexión.
- Si usa el punto de acceso, configure el proyector y cada ajuste de la red del ordenador siguiendo las instrucciones del administrador de red.

## <span id="page-22-0"></span>**Uso del navegador web**

#### **Acceso desde el navegador web**

**1 Inicie el navegador web en el ordenador personal.**

**2 Introduzca la dirección IP establecida por el proyector en la barra de direcciones del navegador web.**

#### **3 Introduzca su "User name" y "Password".**

Los ajustes por defecto son user1 (privilegios de usuario) o admin1 (privilegios de administrador) para el nombre de usuario y panasonic (en minúsculas) para la contraseña.

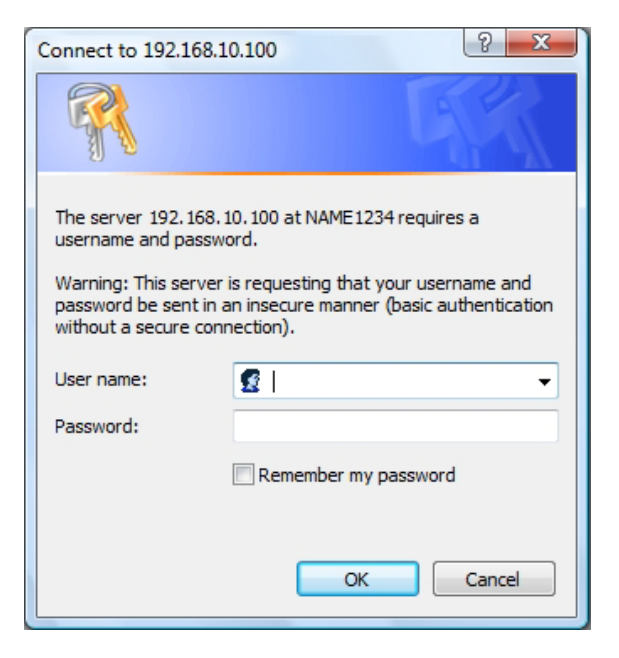

#### **4 Pulse [OK] para visualizar la página de estado del proyector.**

Se muestra la página "Projector status".

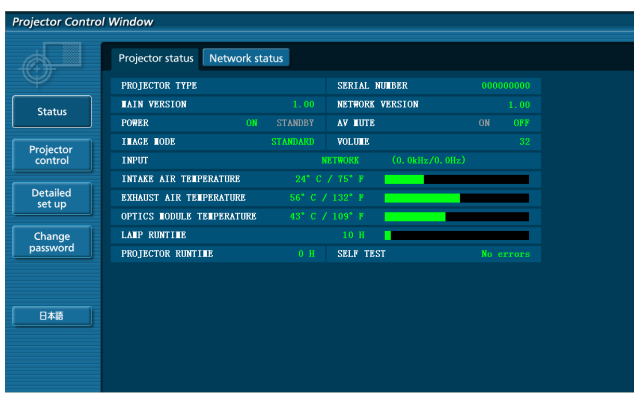

#### **Notas**

- Evite iniciar dos o más navegadores web simultáneamente para realizar acciones de ajuste o control.
- Cambie la contraseña antes de hacer cualquier otra cosa.
- Los privilegios del administrador permiten utilizar todas las funciones. Los privilegios de usuario sólo permiten utilizar "Projector status", "Network status", "Basic control", "Advanced control" y "Change password".
- Si desea controlar el proyector usando un explorador web, fije [Network control] en el menú de red en [On].
- Hay algunos elementos de control de las páginas de configuración en JavaScript. Si el navegador web está configurado para no usar JavaScript, es posible que no se pueda controlar correctamente.

■ **Descripción de todos los elementos** 

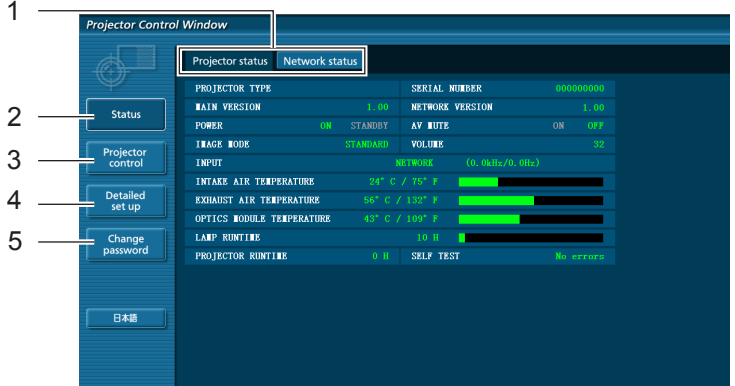

- Pestañas de selección de página Púlselas para cambiar de página.
- Botón de información de monitorización Haga clic en este botón para visualizar el estado del proyector.
- Botón de control del proyector Haga clic en este elemento para mostrar la página de control del proyector.
- Botón de configuración avanzada Haga clic en este elemento para visualizar la página de la configuración avanzada.
- Botón de cambio de contraseña

#### **Página de estado del proyector**

Haga clic en [Status] y, a continuación, en [Projector status] para visualizar la página de información de estado. Esta página muestra los estados del proyector establecidos para los elementos que se indican a continuación.

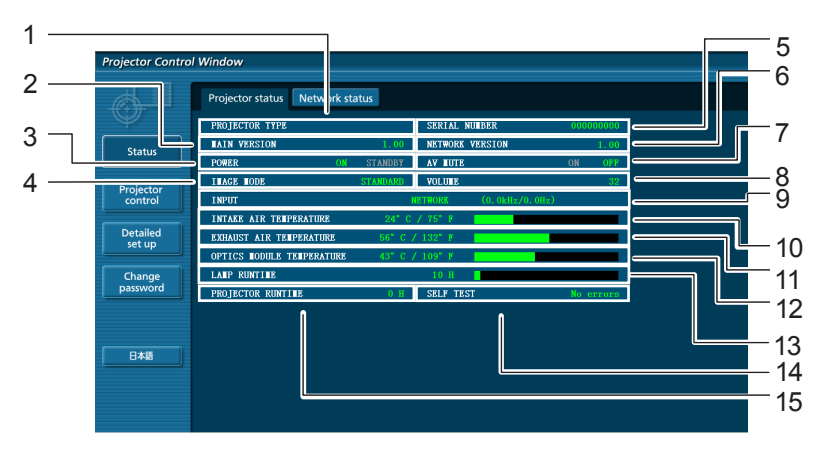

- Indica el tipo de proyector.
- Indica la versión de firmware de la unidad principal del proyector.
- Visualiza el estado de la fuente de alimentación.
- Visualiza el estado del modo de vídeo.
- Visualiza el número de serie del proyector.
- Visualiza la versión de firmware de la red.
- 
- Visualiza el estado del volumen.
- Muestra el estado del conmutador de entrada.
- Muestra el estado de la temperatura en la entrada de aire del proyector.
- Muestra el estado de la temperatura en la salida de aire del proyector.
- Muestra el estado de la temperatura en el módulo óptico del proyector.
- Muestra el tiempo de uso de la lámpara.
- Visualiza el estado de Enmudecer audio&video. 14 Muestra la información de diagnóstico automático. (Consulte la página 25)
	- Muestra el tiempo de funcionamiento del proyector.

#### **Página de información de error**

Si en la columna de información de autodiagnóstico de la pantalla [Projector status] aparece [Error (Detail)], haga clic en la pieza para visualizar los detalles del error.

• Dependiendo de la naturaleza del error, el proyector puede entrar en modo de espera como medida de protección.

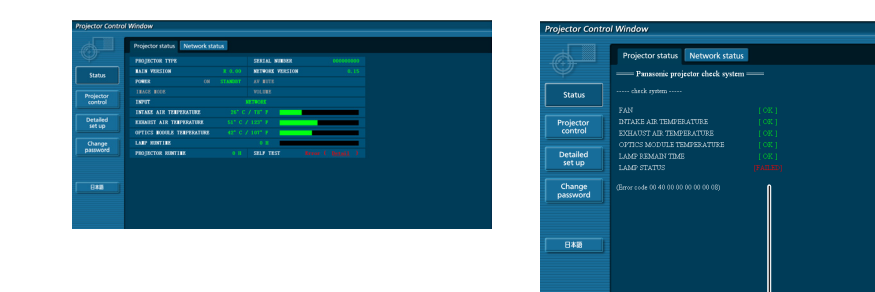

OK: Funcionamiento normal FAILED: Ha ocurrido un error

#### ■ Cuando se aparece [FAILED] para un elemento

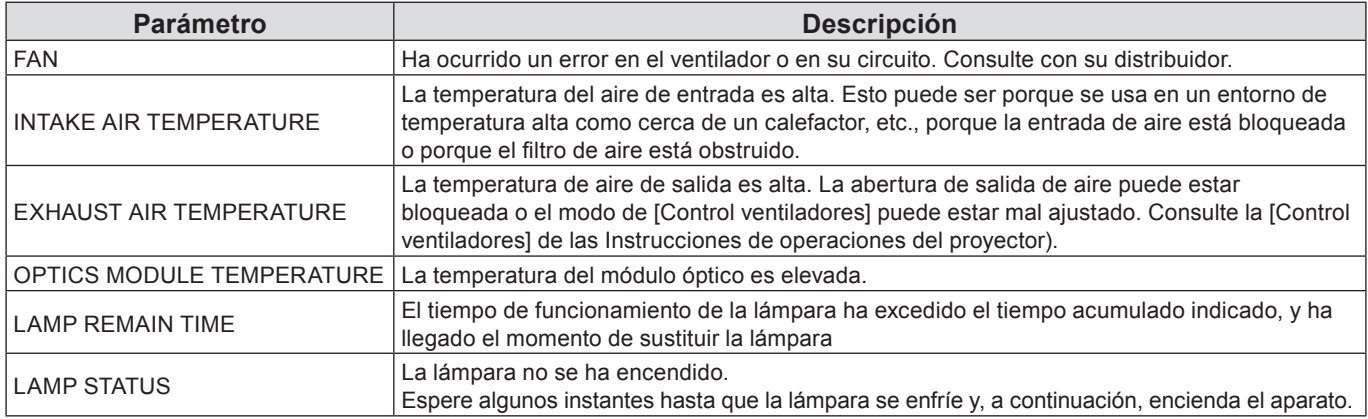

#### **Página de estado de la red**

Muestra la información de la configuración actual de la red.

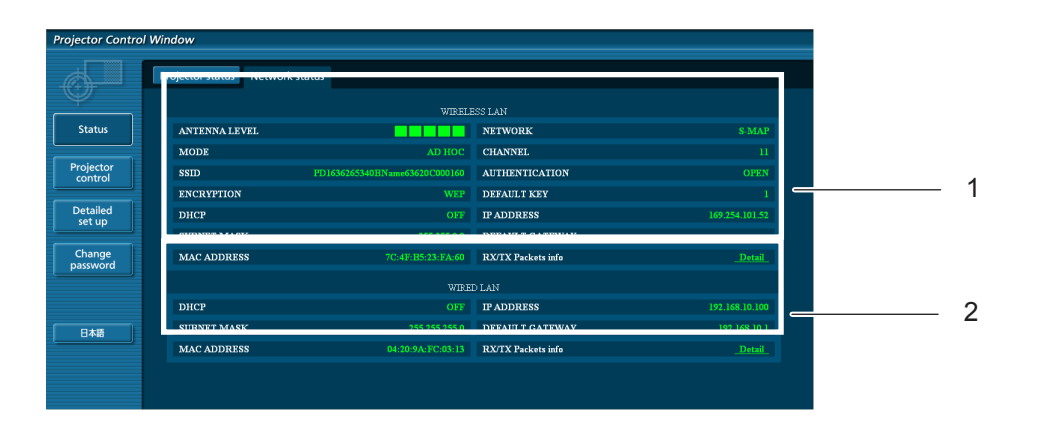

- 1 Muestra los detalles de configuración de la red LAN inalámbrica.
- 2 Muestra los detalles de configuración de la red LAN cableada.

#### **Página de control básico**

Para ir a otra página, haga clic en [Projector control] y, a continuación, en [Basic control].

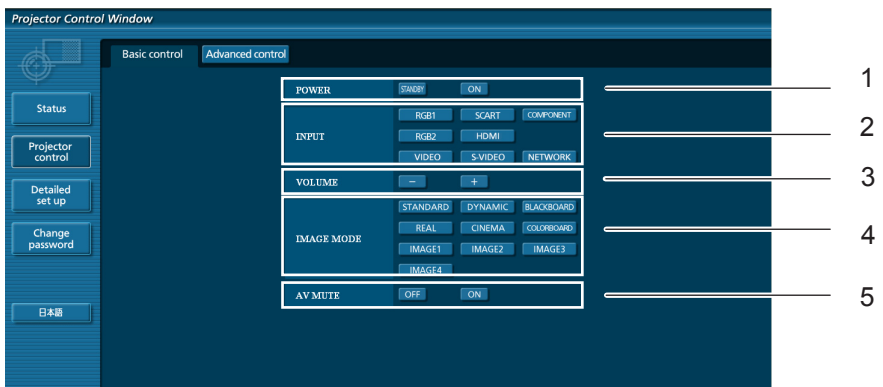

- Control de encendido/apagado
- Utilice estos botones para seleccionar las señales de entrada
- Control de volumen
- Cambia el modo de video
- Uso de la función Enmudecer audio&video.

### **Página de control detallado**

Haga clic en [Projector control] y, a continuación, en [Advanced control] para visualizar la página de control detallado.

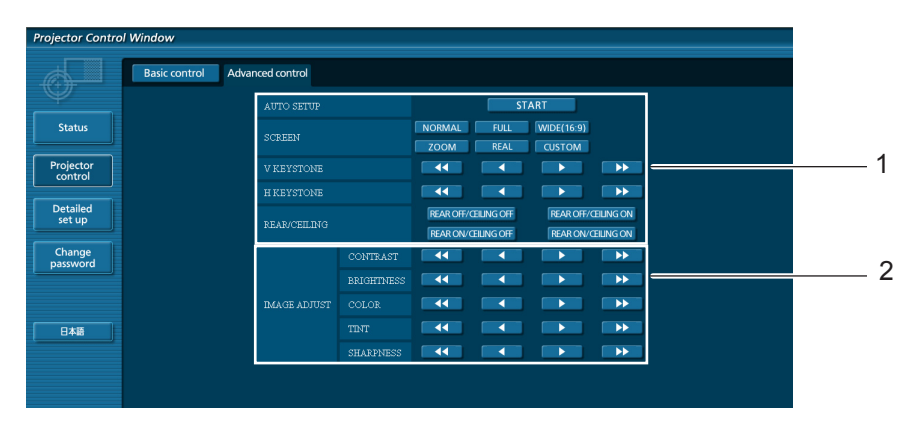

- Operaciones en los ángulos de campo
- Operaciones en la calidad de la imagen

### **Uso del navegador web (continuación)**

#### **Página de cambio de contraseña**

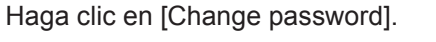

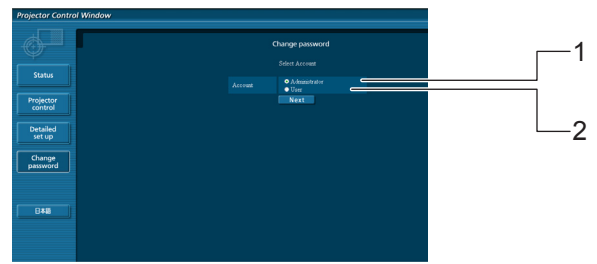

- Administrador
- Usuario

#### ■ Modo administrador

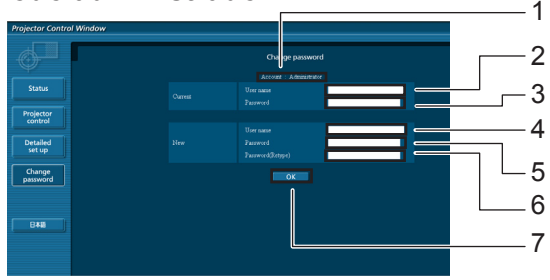

#### Cuenta

- Campo para introducir el nombre del usuario actual
- Campo para introducir la contraseña actual
- Campo para introducir el nombre del nuevo usuario
- Campo para introducir la contraseña nueva
- Campo de introducción de la contraseña nueva (vuelva a introducirla para confirmar)
- Botón para ejecutar el cambio de contraseña

#### **Cuenta del Usuario**

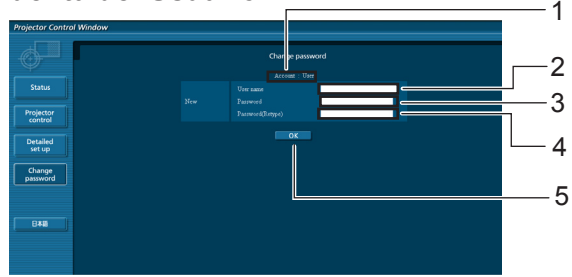

#### Cuenta

- Campo para introducir el nombre del nuevo usuario
- Campo para introducir la contraseña nueva
- Campo de introducción de la contraseña nueva (vuelva a introducirla para confirmar)
- Botón para ejecutar el cambio de contraseña

#### **Modo de usuario**

Los usuarios sólo pueden cambiar la contraseña.

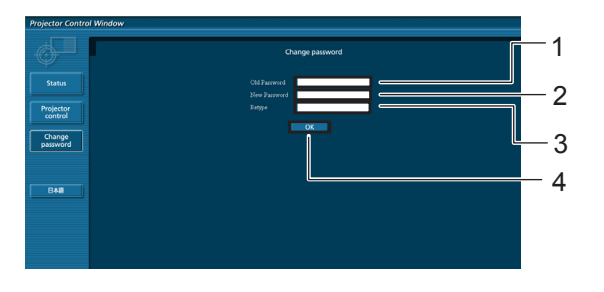

- Campo para introducir la contraseña actual
- Campo para introducir la contraseña nueva
- Campo de introducción de la contraseña nueva (vuelva a introducirla para confirmar)
- Botón para ejecutar el cambio de contraseña

#### **Nota**

• Al cambiar la cuenta del administrador, se requieren el "Nombre de usuario actual" y la "Contraseña actual".

### **Uso del navegador web (continuación)**

#### **Página de configuración de red**

La configuración de red se puede cambiar en el proyector al conectarse con privilegios de administrador.

- **Configuraciones de LAN**
- **1 Haga clic en [Detailed set up] en el menú.**

## **Seleccione los elementos que desee 2 cambiar y haga clic en [Next].**

Aparece la ventana de configuración, mostrando las configuraciones vigentes.

- Para cambiar las configuraciones de la LAN, haga clic en [Change].
- Para volver a la ventana anterior, haga clic en [Back].

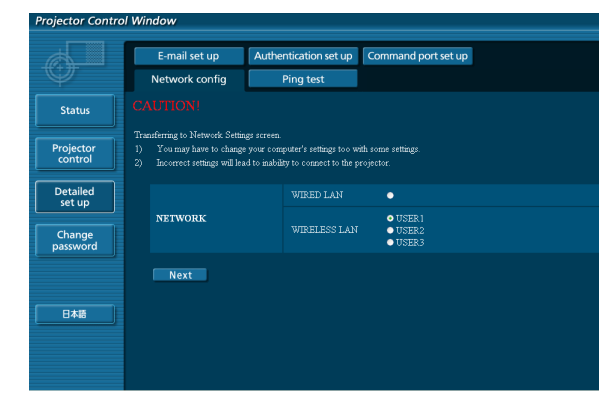

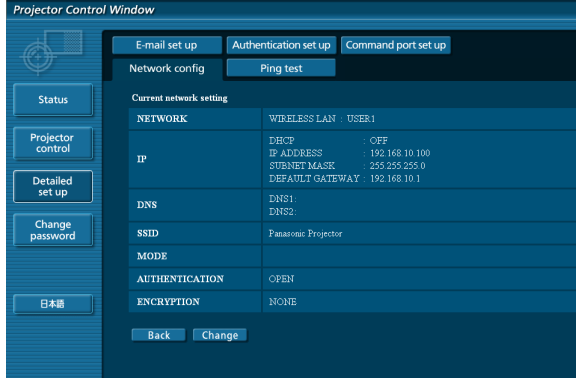

#### (Pantalla de la red LAN inalámbrica)

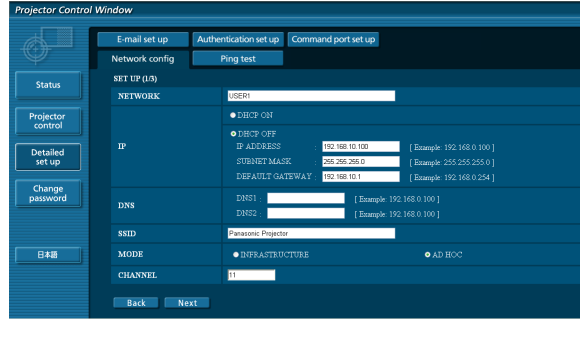

#### **3 Complete las configuraciones detalladas y haga clic en [Next].**

Al hacer clic en [Next], aparece la página siguiente para permitirle completar las configuraciones detalladas como desee.

Los ajustes realizados aquí son los mismos que los ajustes realizados en el menú [Red] del proyector.

- Conectar LAN (Consulte la página 10)
- LAN inalámbrica (Consulte la página 11)

Una vez introducidos todos los elementos requeridos se abre una ventana de confirmación.

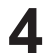

### **4 Haga clic en [Submit].**

Los ajustes quedarán registrados.

|                      | E-mail set up                | Authentication set up<br>Command port set up                                |
|----------------------|------------------------------|-----------------------------------------------------------------------------|
|                      | Network config               | Ping test                                                                   |
| <b>Status</b>        | Proceed with these settings? |                                                                             |
|                      | <b>NETWORK</b>               | USER1                                                                       |
| Projector<br>control | $\mathbf{P}$                 | OFF<br>DHCP<br>IP ADDRESS<br>192.168.10.100<br>SUBNET MASK<br>255.255.255.0 |
| Detailed<br>set up   |                              | DEFAULT GATEWAY : 192.168.10.1                                              |
|                      | <b>DNS</b>                   | DNS1<br>DNS2                                                                |
| Change<br>password   | <b>SSID</b>                  | Panasonic Projector                                                         |
|                      | <b>MODE</b>                  | AD HOC                                                                      |
|                      | <b>CHANNEL</b>               | $\mathbf{H}$                                                                |
| 日本語                  | <b>AUTHENTICATION</b>        | OPEN                                                                        |
|                      | <b>ENCRYPTION</b>            | NONE                                                                        |

(Pantalla de la red LAN inalámbrica)

 **Aplicación de las configuraciones anteriores (solamente para la red LAN inalámbrica)** Seleccione [LAN inalámbrica] en el menú de red del proyector y utilice los botones **▲▼** para seleccionar la red configurada en esta página.

#### **Notas**

- Los datos importantes de vídeo y audio quedan protegidos mediante la aplicación del procesamiento de cifrado AES.
- Si se cambia el ajuste de la LAN mientras se está conectado a la LAN se puede perder la conexión.

#### **Página de prueba de ping**

Esta página permite comprobar si la red está conectada al servidor de correo electrónico, servidor POP, servidor DNS, etc.

Haga clic en [Detailed set up] y, a continuación, en [Ping test] para visualizar la página de ping.

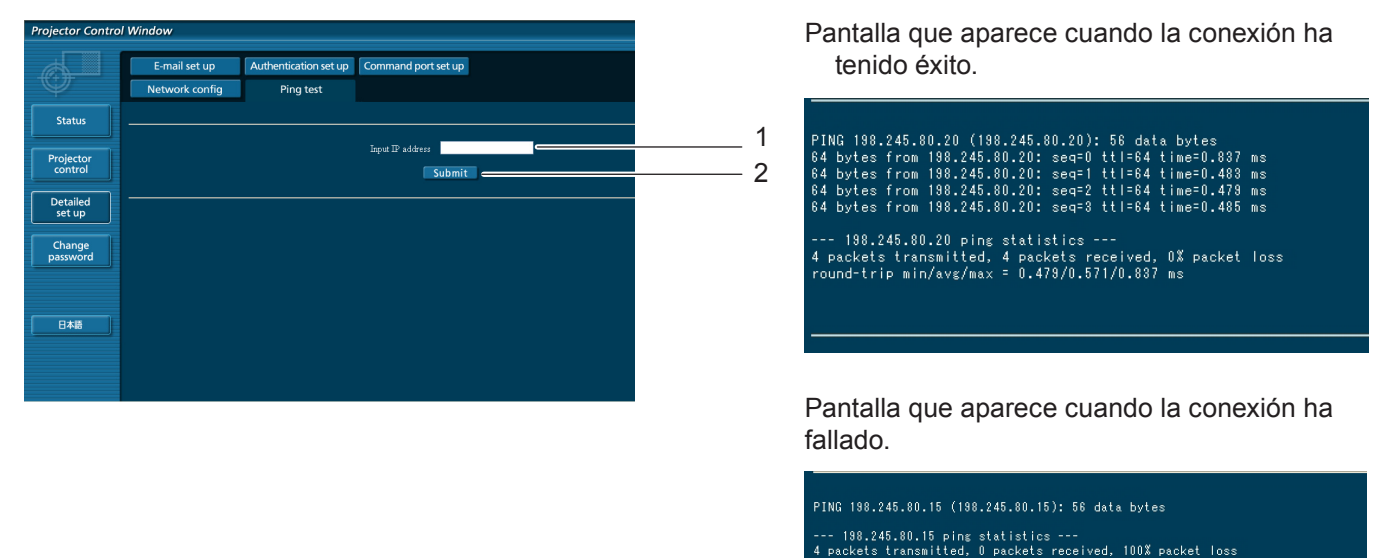

- 1 Introduzca la dirección IP del servidor que desee probar.
- 2 Botón para realizar la prueba.

### **Uso del navegador web (continuación)**

#### **Página de configuración de correo electrónico**

En este proyector, si ocurre un problema o si se alcanza el valor establecido para el tiempo de uso de la lámpara, se puede enviar un mensaje de correo electrónico a una o más direcciones de correo electrónico preestablecidas (máximo dos direcciones).

Haga clic en [Detailed set up] y, a continuación, en [E-mail set up] para visualizar la página de configuración de correo electrónico.

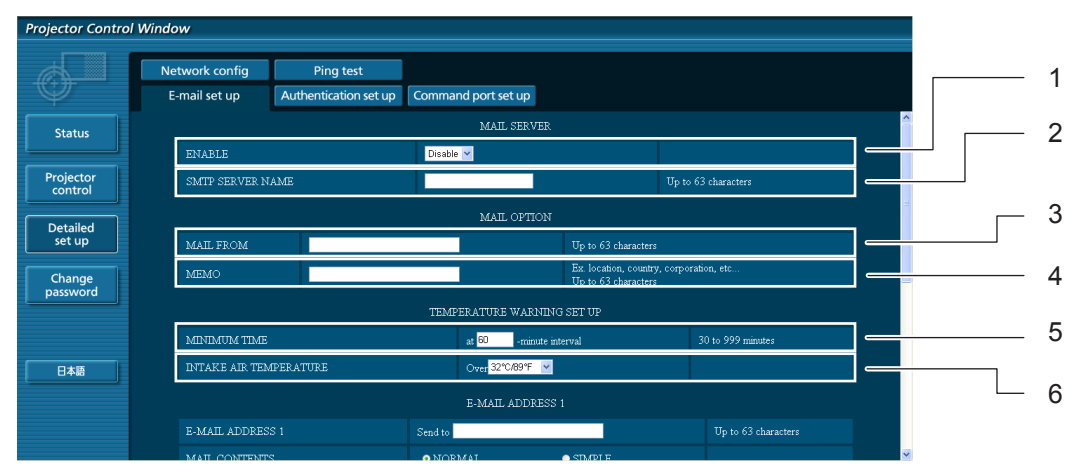

- 1 Seleccione Enable para usar la función de correo electrónico.
- 2 Introduzca la dirección IP o el nombre del servidor de correo electrónico (SMTP). Deberá configurar el servidor DNS si introduce el nombre de servidor.
- 3 Introduzca la dirección de correo electrónico del proyector. (máximo 63 caracteres)
- 4 El usuario puede introducir, por ejemplo, la ubicación del proyector instalado para que el destinatario pueda identificar fácilmente el origen del mensaje de correo electrónico. (máximo 63 caracteres)
- 5 El usuario puede modificar el intervalo de tiempo mínimo para el correo de advertencia de temperatura. El valor predeterminado es 60 minutos. En este caso, el usuario no puede enviar otro correo antes de que transcurran 60 minutos desde el envío del correo de advertencia de temperatura anterior, incluso si se vuelve a alcanzar la temperatura de advertencia establecida.
- 6 Seleccione la temperatura del sensor del aire entrante a la cual se desea enviar un mensaje de aviso.

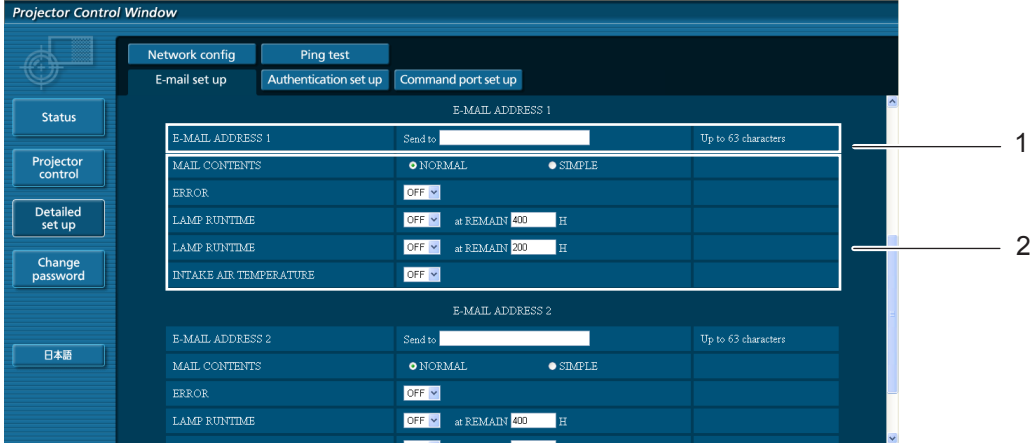

- 1 Introduzca la dirección de correo electrónico del destinatario que desee.
- 2 Seleccione las condiciones para el envío de correo electrónico.

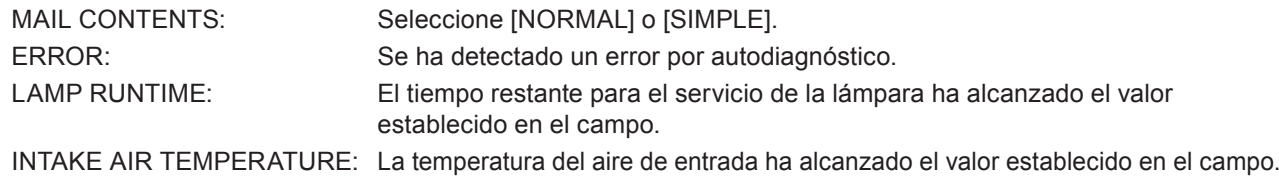

#### **Página de configuración de correo electrónico (continuación)**

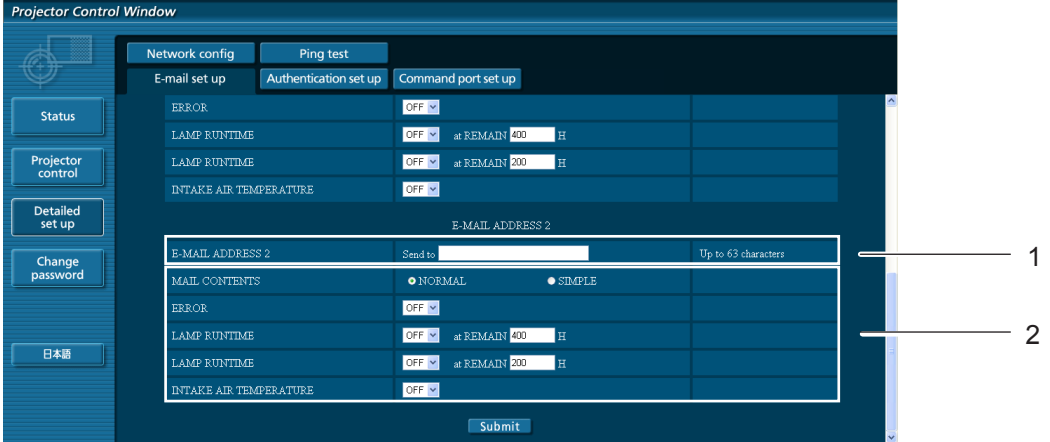

- 1 Cuando se van a utilizar dos direcciones de correo electrónico, introduzca la dirección de correo electrónico a la que se debe enviar el correo. No la introduzca cuando no se vaya a utilizar la segunda dirección de correo electrónico.
- 2 Seleccione las condiciones para que un correo electrónico se envíe a la segunda dirección de correo electrónico.

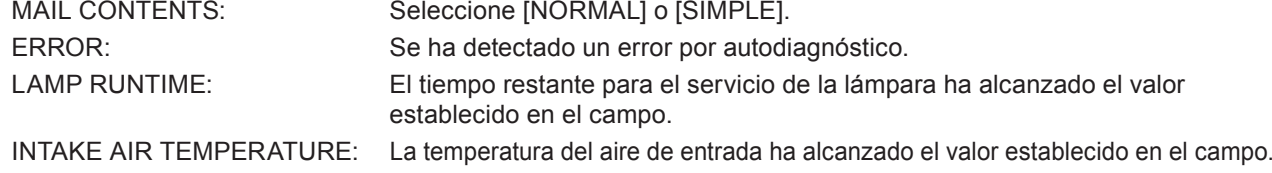

#### **Página de configuración de la autenticación**

El servidor POP/SMTP se configura en esta página cuando se requiere autenticación POP/SMTP para transmitir correo. Haga clic en [Detailed set up], luego [Authentication set up] para mostrar la página de configuración del servidor de autenticación.

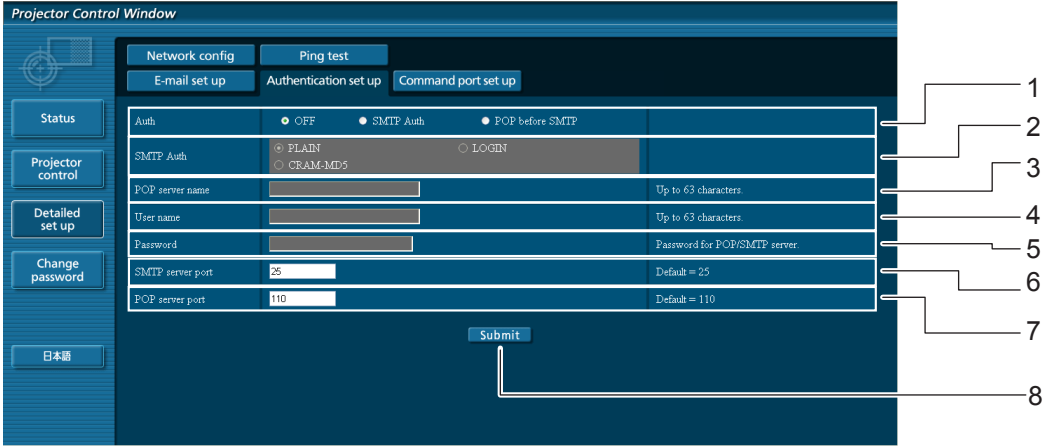

- 1 Seleccione el método de autenticación especificado por su proveedor de Internet.
- 2 Configure estas opciones si ha seleccionado autenticación SMTP.
- 3 Campo de nombre de servidor POP Caracteres que se pueden introducir: Caracteres alfanuméricos (A - Z, a - z, 0 - 9), guión (-), punto (.)
- 4 Campo de nombre de usuario de servidor POP/ SMTP
- 5 Campo de contraseña del servidor POP/SMTP
- 6 Introduzca el número de puerto del servidor SMTP (normalmente "25").
- 7 Introduzca el número de puerto del servidor POP(normalmente "110").
- 8 Botón para actualizar los ajustes

**Contenido de los mensajes de correo electrónico enviados**

 **Cuando se establece la configuración de correo electrónico, se envía un mensaje de correo electrónico con el contenido que se indica a continuación.**

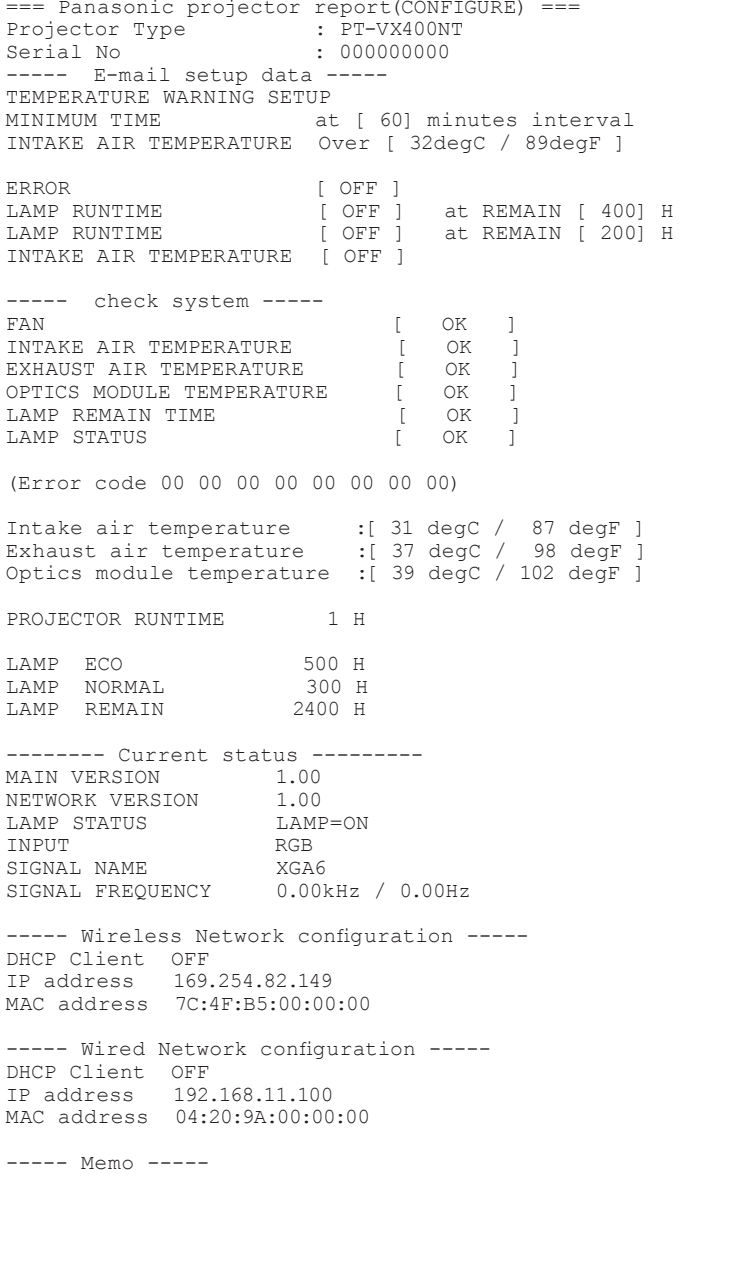

■ Cuando ocurre un error, se envía un mensaje de correo electrónico con el contenido que se **indica a continuación.**

```
=== Panasonic projector report(ERROR) ===
Projector Type : PT-VX400NT
Serial No \qquad \qquad : 000000000----- check system -----<br>FAN
FAN [ OK ]<br>INTAKE AIR TEMPERATURE [ OK ]
INTAKE AIR TEMPERATURE [ OK ]
EXHAUST AIR TEMPERATURE [ OK ]
OPTICS MODULE TEMPERATURE [ OK ]
LAMP REMAIN TIME [OK]<br>LAMP STATUS [FAILED][ FAILED ]
(Error code 00 40 00 00 00 00 00 08)
Intake air temperature :[ 31 degC / 87 degF ]
Exhaust air temperature :[ 37 degC / 98 degF ]
Optics module temperature :[ 39 degC / 102 degF ]
PROJECTOR RUNTIME 1 H
LAMP ECO 500 H
LAMP NORMAL 300 H
LAMP REMAIN 2400 H
-------- Current status ---------
MAIN VERSION 1.00
NETWORK VERSION 1.00
LAMP STATUS LAMP=OFF
INPUT NETWORK
----- Wireless Network configuration -----
DHCP Client OFF 
IP address 169.254.82.149
MAC address 7C:4F:B5:00:00:00
----- Wired Network configuration -----
DHCP Client OFF 
IP address 192.168.11.100
MAC address 04:20:9A:00:00:00
----- Memo -----
```
#### **Ajuste del puerto de comando**

Fije el número de puerto que debe usar el control de comando. Haga clic en [Detailed set up]  $\rightarrow$  [Command port set up].

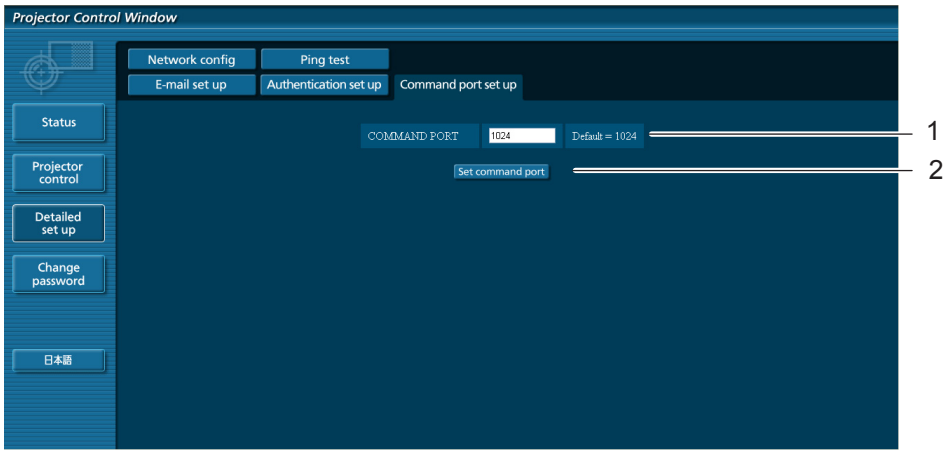

- 1 Ingrese el número de puerto a ser usado con el control de comando
- 2 Ajuste del botón de actualización

## <span id="page-34-0"></span>**Protocolo PJLink**

La función de red del proyector es compatible con PJLink Clase 1 y el protocolo PJLink puede utilizarse para ejecutar la configuración del proyector y las operaciones de consulta del estado del proyector desde un ordenador.

#### **Comandos de control**

En la tabla siguiente se indican los comandos del protocolo PJLink que se pueden utilizar para controlar el proyector.

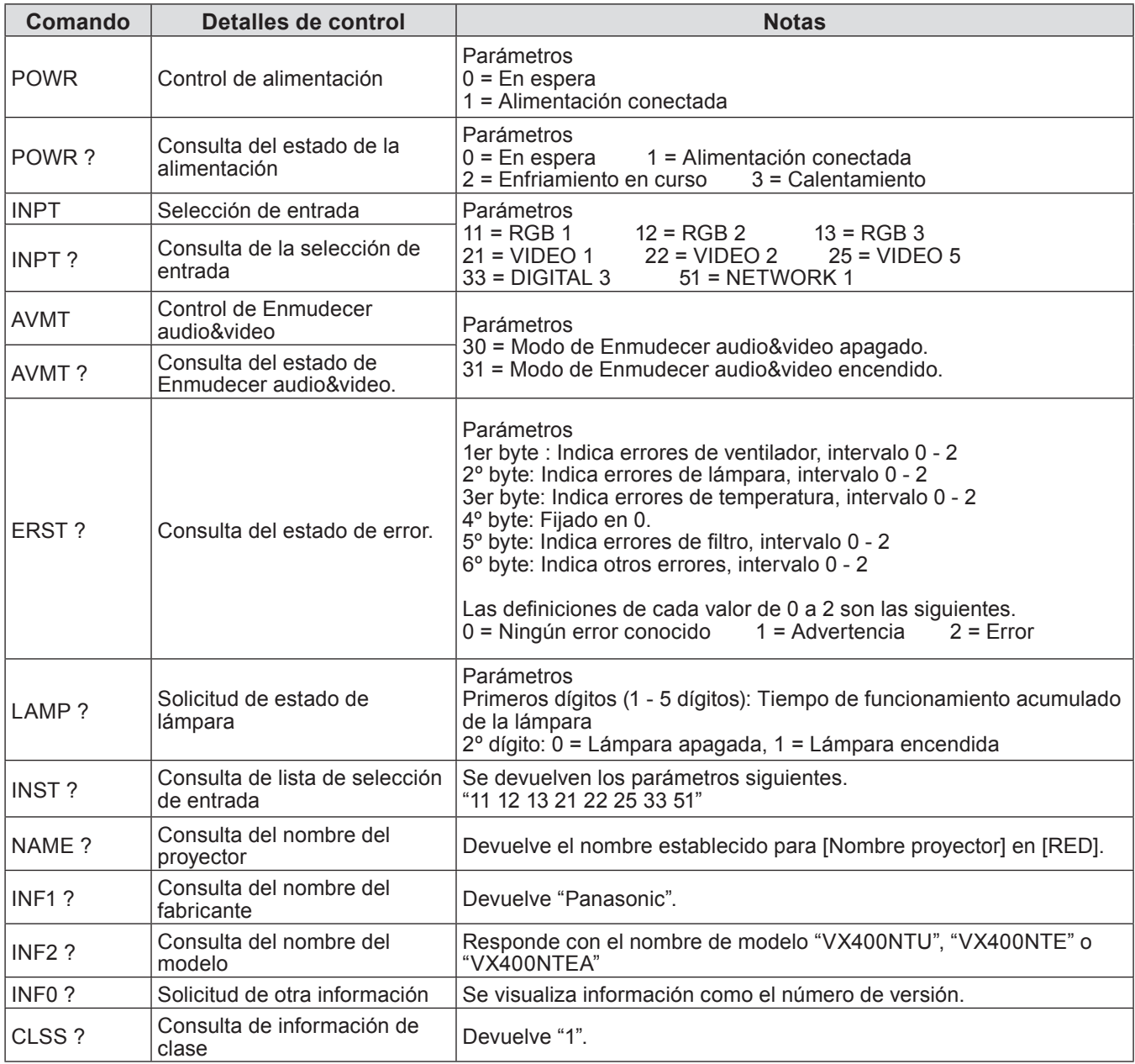

#### **Autorización de seguridad de PJLink**

Al utilizar PJLink con autorización de seguridad, se puede utilizar como contraseña de PJLink™ tanto la contraseña que permite obtener privilegios de administrador como la contraseña como la que permite obtener privilegios de usuario en el control del explorador web (Consulte la página 23).

Al utilizar PJLink sin autorización de seguridad, configure el uso sin contraseña para obtener privilegios de administrador y para obtener privilegios de usuario en el control mediante explorador web.

• Para más información sobre PJLink, consulte el sitio web de la Asociación Japonesa de Industrias de Máquinas Comerciales y Sistemas de Información. URL http://pjlink.jbmia.or.jp/

<span id="page-35-0"></span>**Con una contraseña para obtener derechos de administración en el control web (modo protegido)**

#### **Método de conexión**

#### **1) Obtenga la dirección IP y el número de puerto (valor establecido inicialmente = 1024) del proyector y haga una solicitud de conexión al proyector.**

Adquiera la dirección IP desde la pantalla de menú del proyector y el número de puerto desde la página de control web. **Dirección IP :** Obténgala a partir del MENÚ PRINCIPAL → [Red] → [Estado network]. **Número de puerto:** Consúltelo en la página de control web "Detailed set up" → página "Command port set up"

#### **2) Hay una respuesta del proyector.**

#### **Datos de respuesta**

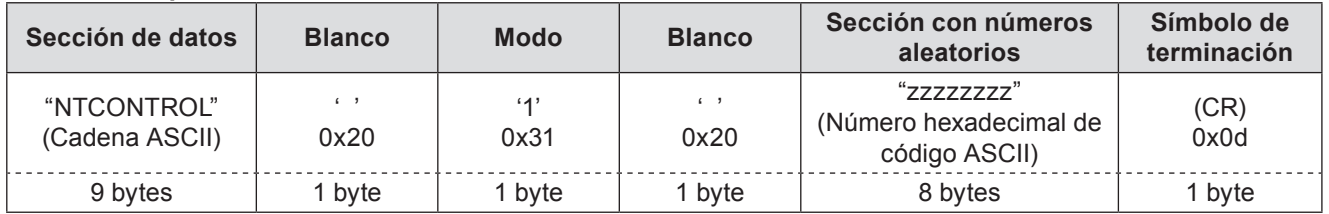

Modo: 1 = Modo de protección

#### **3) Genere un valor hash de 32 bytes de los siguientes datos usando el algoritmo MD5.**

#### **"xxxxxx:yyyyy:zzzzzzzz"**

xxxxxx : Nombre de usuario con derechos de Administrador para CONTROL WEB (el nombre de usuario por defecto es "admin1").

yyyyy : Contraseña del usuario con derechos de administrador antedicho (la contraseña por defecto es "panasonic"). zzzzzzzz : Número aleatorio de 8 bytes obtenido en el Paso 2.

#### **Método de transmisión de comandos**

Transmitir usando el siguiente formato de orden.

#### **Datos transmitidos**

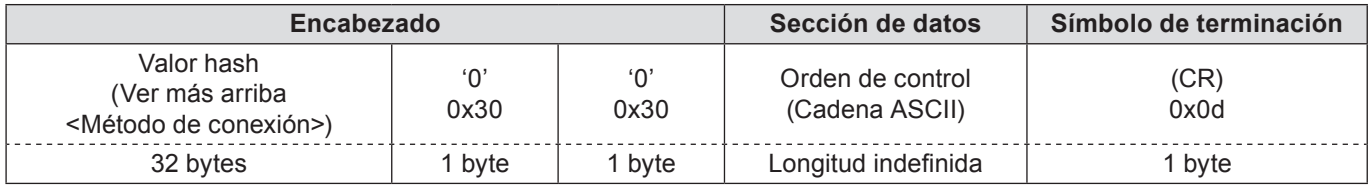

#### **Datos recibidos**

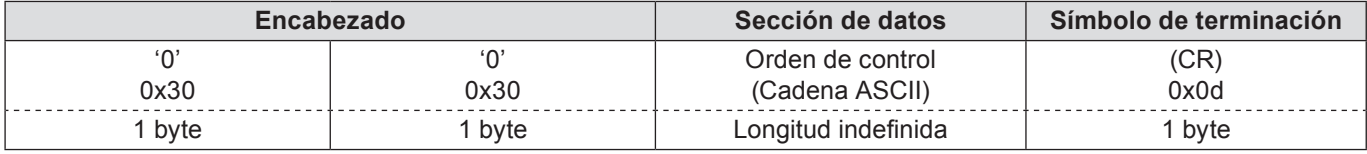

#### **Respuesta de error**

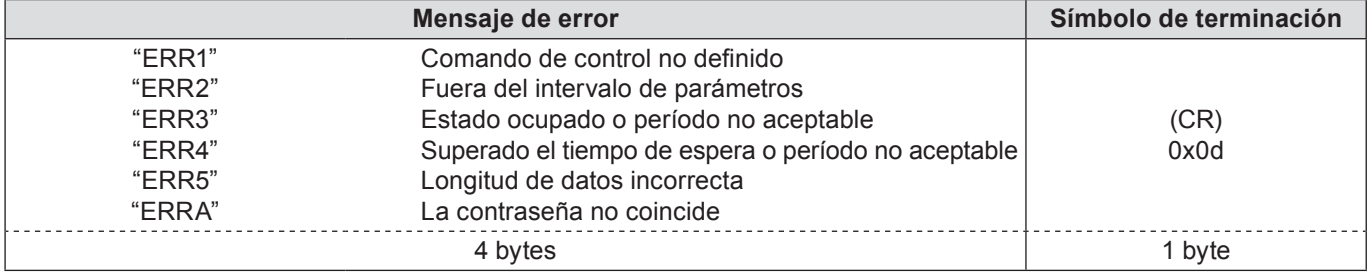

<span id="page-36-0"></span>**Sin contraseña para obtener derechos de administrador en el control web (modo sin protección)**

#### **Método de conexión**

**1) Obtenga la dirección IP y el número de puerto (valor establecido inicialmente = 1024) del proyector y haga una solicitud de conexión al proyector.**

Adquiera la dirección IP desde la pantalla de menú del proyector y el número de puerto desde la página de control web.

**Dirección IP :** Obténgala a partir del MENÚ PRINCIPAL → [Red] → [Estado network]. **Número de puerto:** Consúltelo en la página de control web "Detailed set up" → página "Command port set up"

#### **2) Hay una respuesta del proyector.**

#### **Datos de respuesta**

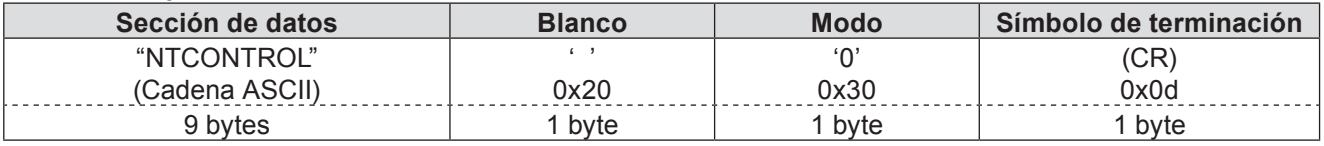

Modo: 0 = Modo sin protección

#### **Método de transmisión de comandos**

Transmitir con el siguiente formato de comando.

#### **Datos transmitidos**

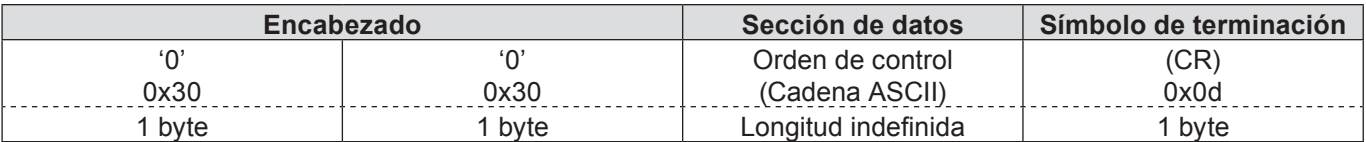

#### **Datos recibidos**

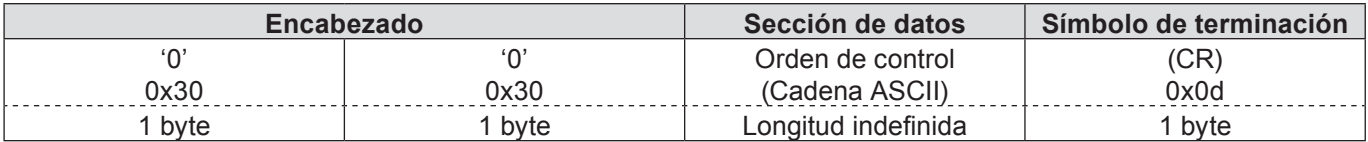

#### **Datos recibidos**

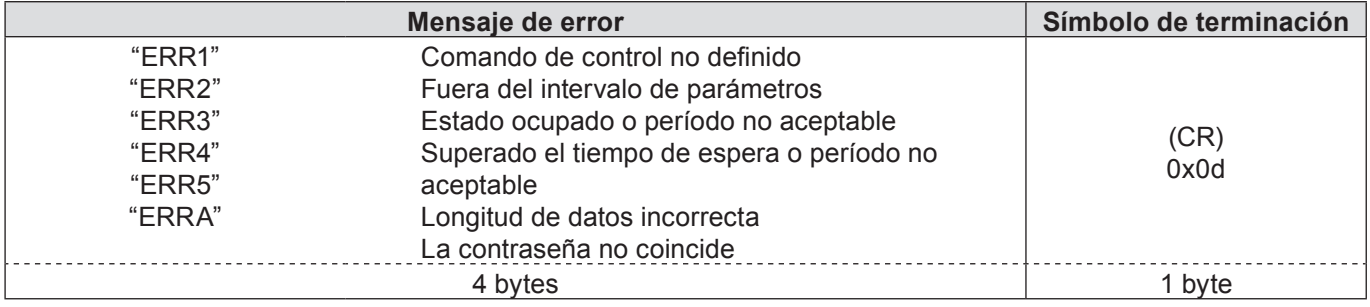

#### <span id="page-37-0"></span>**Función de Visualizador Memoria**

La función de Visualizador Memoria es para hacer una presentación o proyectar una imagen sin usar ordenadores o algún otro equipo externo. No es necesario llevar un ordenador u otro equipo para proyectar imágenes.

Guarde las imágenes en una memoria USB dedicada e insértela dentro del puerto USB del proyector (Serie A), entonces podrá proyectar esas imágenes.

#### **¿Qué imágenes se pueden proyectar con la función de Visualizador Memoria?**

Con la función de Visualizador Memoria puede proyectar imágenes en los formatos indicados a continuación:

- Datos de mapa de bits
- Datos JPEG
- Datos de texto

#### **Datos en formato JPEG usados con el Visualizador Memoria**

Visualizador Memoria no admite resoluciones de imagen superiores a 8191 x 8191 píxeles.

#### **Datos de texto usados con el Visualizador Memoria**

El Visualizador Memoria soporta archivos de texto con formato ASCII de 1 byte. Otros formatos de texto no son soportados.

#### **Copia de seguridad de los datos**

Se recomienda que los datos importantes para editar con el Visualizador por red y guardar en una memoria USB se guarden por adelantado en otros medios. No somos responsables por pérdidas de datos o daños que resulten del uso de la función de Visualizador Memoria.

- **Memoria USB para la función de Visualizador Memoria→ Consulte la página 39**
- **Inserción de la memoria USB→ Consulte la página [3](#page-9-1)9**
- **Inicio directo en el modo de Visualizador Memoria→ Consulte la página [4](#page-9-1)0**
- **Ingreso en el modo de Visualizador Memoria→ Consulte la págin[a](#page-9-1) 41**
- **Exhibición de la ventana del navegador de Visualizador Memoria→ Consulte la págin[a](#page-9-1) 42**
- **Terminación del Visualizador Memoria→ Consulte la págin[a](#page-9-1) 43**
- **Formatea la memoria USB→ Consulte la página [4](#page-9-1)3**

#### <span id="page-38-0"></span>**Memoria USB para la función de Visualizador Memoria**

Con esta función Visualizador Memoria se pueden usar unidades USB convencionales de las que se encuentran en los comercios.

El puerto USB es compatible con memorias USB formateadas con FAT16 ó FAT32.

No es compatible con otros formatos. Por favor, tenga en cuenta eso cuando formatee la memoria USB.

#### **Inserción de la memoria USB**

Inserte la unidad USB directamente en el puerto USB de la parte posterior del proyector tal como se indica en la figura siguiente.

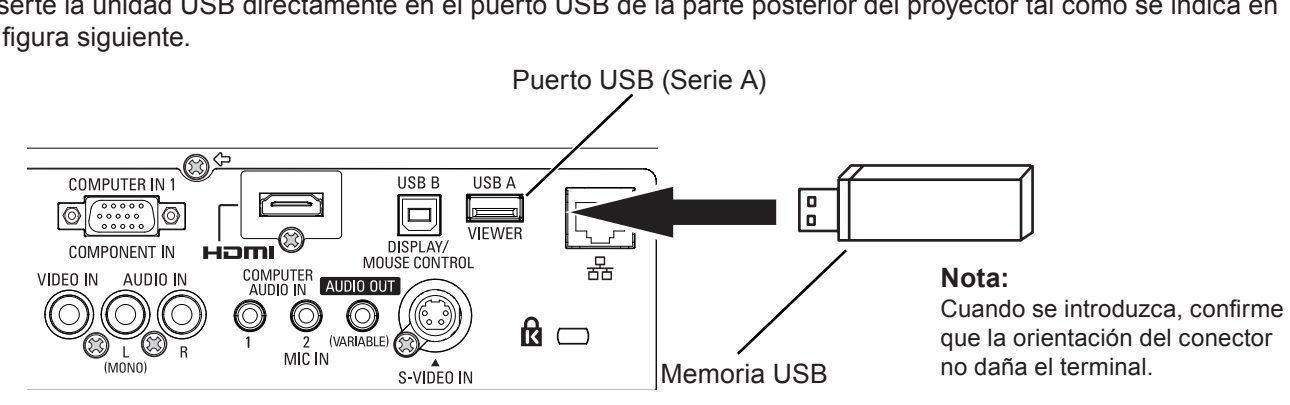

### **PRECAUCIÓN al introducir y extraer la memoria USB**

Por favor, tenga en cuenta los siguientes puntos para introducir y extraer la memoria USB.

- El indicador de la memoria USB destellará cuando se introduzca en el proyector o mientras el proyector esté leyendo los datos. No extraiga la memoria USB mientras esté destellando.
- Cuando use una memoria USB sin indicador, no podrá distinguir cuándo el proyector está leyendo los datos. Extraiga la memoria USB del proyector después de cerrar la función de Visualizador Memoria o de apagar el proyector.
- No instale y extraiga la memoria USB con frecuencia. Extraiga la memoria USB por lo menos 5 segundos después de la instalación. E instálela por lo menos 5 segundos después de la extracción. Mientras se instala o extrae la memoria USB, el proyector está en período de cambio para el funcionamiento del mismo.

### **PRECAUCIÓN en la Manipulación y Almacenamiento de la memoria USB**

- No deje la memoria USB o su tapa cerca del alcance de los niños. Si se traga puede causar asfixia.
- Si aparece humo u algún olor dudoso, apague el equipo periférico y póngase en contacto con su distribuidor.
- No ponga agua, productos químicos o aceite en la memoria USB. Puede causar un cortocircuito o incendio.
- No ponga objetos extraños u objetos metálicos en el terminal USB. La electricidad estática puede causar pérdida de datos o corrupción de datos.
- No extraiga la memoria USB del ordenador o del proyector mientras la memoria USB está leyendo o escribiendo los datos. La electricidad estática puede causar pérdida de datos o corrupción de datos.
- No guarde la memoria USB en donde haya altas temperaturas, humedad, polvo o elementos magnetizadores.

#### **Inicio directo en el modo de Visualizador Memoria**

Después de insertar la memoria USB, la memoria USB destella, se selecciona automáticamente la entrada "Red" y, a continuación, aparece en pantalla una imagen almacenada en el directorio raíz de la memoria USB.

- \* Si el archivo de imagen no está disponible en el directorio raíz de la memoria USB, aparecerá la ventana del navegador de Visualizador Memoria.
- \* Cuando el proyector se desconecta y conecta mientras se deja la memoria USB dentro en el modo de Visualizador Memoria,tel proyector inicia en el modo de Visualizador Memoria y la imagen almacenada en la memoria USB se exhibe en la pantalla.

Cuando pulsa el botón **<AUTO SET/CANCEL>** en el modo de Visualizador Memoria, aparecerá en la pantalla la ventana del navegador de Visualizador Memoria tal como se indica en la página 42. Cuando extraiga la memoria USB durante el funcionamiento del proyector en el modo de Visualizador Memoria,

la fuente de entrada volverá a la seleccionada anteriormente antes de insertar la memoria USB.

#### **Control remoto**

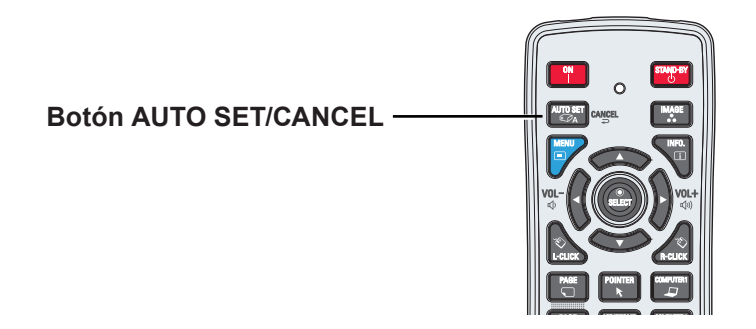

#### **Nota**

- Cuando esté accediendo a la memoria USB no desconecte la alimentación ni expulse la memoria porque los datos en la memoria se podrían dañar. Durante el acceso destella el indicador de la memoria USB.
- La memoria USB le permite insertar o eliminar sin importar el estado de alimentación del proyector.
- El inicio directo en el modo de Visualizador Memoria puede no funcionar cuando se inserta la memoria USB inmediatamente después de extraerla.
- Con el modo [Multi live] de "Wireless Manager ME5.5" o [Deliver image to all] de "Multi Projector Monitoring & Control", no está disponible el arranque automático del modo Visualizador Memoria. Después de salir del modo [Multi live] o [Deliver image to all], inserte la unidad USB o proceda como se indica en "Acceso al modo Visualizador Memoria" en la página siguiente.

**Acceso al modo Visualizador Memoria**

- **1 Seleccione Entrada del menú principal, pulse los botones de dirección ► o el botón <SELECT>, seleccione Red en el submenú y pulse el botón <SELECT> o bien el botón <NETWORK> del control remoto.**
- **2 Seleccione [Red] en el menú principal y, a continuación, pulse el botón <SELECT>.**
- **3 Seleccione Visualizador Memoria con los botones de dirección ▲▼ y pulse el botón <SELECT>.**

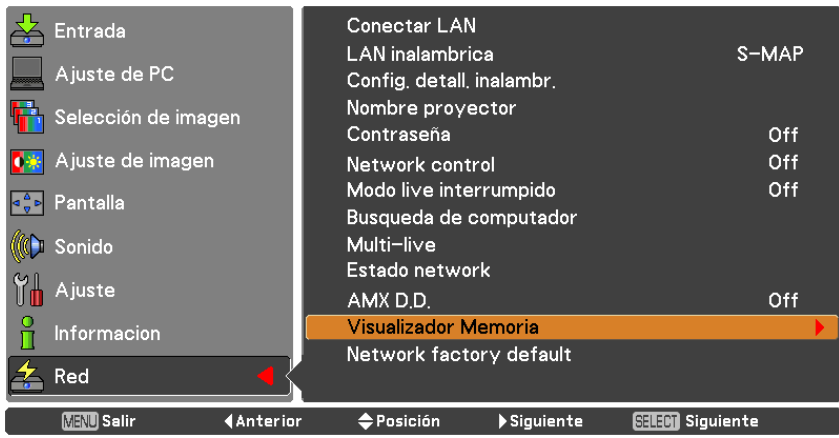

**4 Seleccione Empezar y pulse el botón <SELECT>. El archivo de imagen guardado en el directorio raíz de la memoria USB se visualiza en la pantalla.**

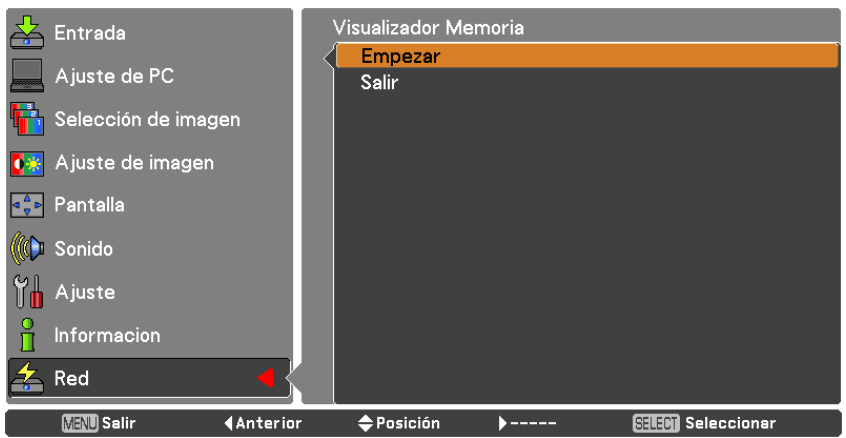

\* Si el archivo de imagen no está disponible en el directorio raíz de la memoria USB, aparecerá la ventana del navegador de Visualizador Memoria.

#### **Exhibición de la ventana del navegador de Visualizador Memoria**

Cuando pulsa el botón **<AUTO SET/CANCEL>** en el modo de Visualizador Memoria, la siguiente pantalla de "Thumbnail" o "Filename list" aparece.

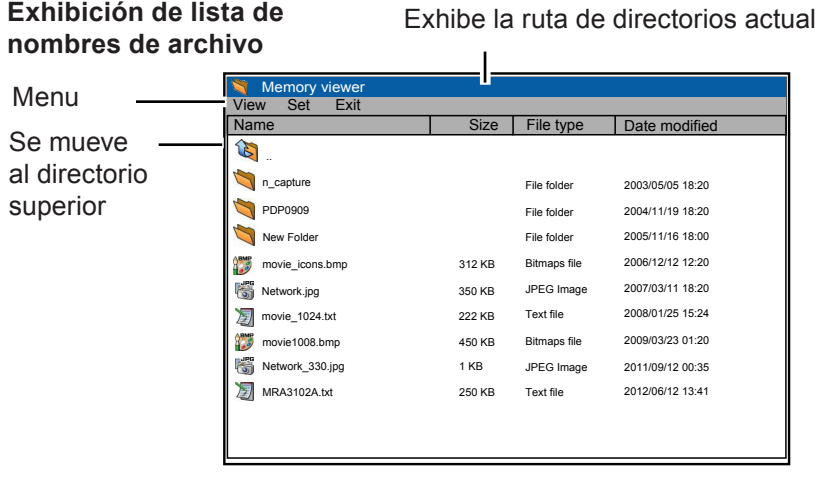

### Menu Se mueve al directorio superior View Set Exit Memory viewer 1.jpg 2.jpg 3.jpg 4.jpg 5.jpg 6.jpg 7.jpg 8.jpg 9.jpg 10.jpg

 Incluso antes de dejar de dibujar las imágenes en miniaturas, la selección de imagen estará disponible pulsando los botones de dirección ▲▼◄►. (A pesar de que el dibujo de las imágenes en miniatura no se puede interrumpir pulsando uno de los botones de dirección ▲▼◄►, el funcionamiento es válido.)

Exhibe la ruta de directorios actual

- No se visualizan archivos de más de 10MB como miniaturas. Se visualizan iconos en lugar de las miniaturas.
- En la pantalla del navegador sólo se pueden mostrar los iconos de JPEG, Bitmap y Texto.

#### **Indicación de icono**

**Exhibición de miniaturas**

Icono de carpeta. Exhibe el contenido de la carpeta seleccionada con el botón SELECT

Icono de directorio superior. Se mueve al directorio superior con el botón SELECT

Icono de archivo JPEG

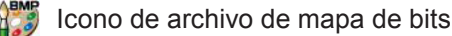

Icono de archivo de texto

#### **Terminación del Visualizador Memoria**

Para terminar la función del Visualizador Memoria, use uno de los métodos descritos a continuación.

- Terminar con el menú en la pantalla del proyector.
	- 1. Seleccione "Cable" o "Inalámbrico" en el menú de entrada del proyector. Pulse el botón <SELECT>.
	- 2. Seleccione "Visualizador Memoria" con los botones de dirección **▲▼** y pulse el botón <SELECT>. Aparece la paleta "Enter/Exit" del Visualizador Memoria.
	- 3. Seleccione "Exit" y pulse el botón <SELECT>.
- Terminará con el modo de Visualizador Memoria
	- 1. Durante la exhibición de la imagen, pulse el botón <AUTO SET/CANCEL>. La ventana de navegación aparece en la pantalla.
	- 2. Pulse de nuevo el botón <AUTO SET/CANCEL>. El cursor se mueve al elemento de menú.
	- 3. Seleccione "Exit" en la ventana de navegación con los botones de dirección **◄►** y pulse el botón <SELECT>.

#### **Formatea la memoria USB**

Una memoria USB nueva o una memoria USB formateada por un ordenador o una cámara se debe formatear con este aparato. La función del Visualizador Memoria quizás no funcione correctamente con una memoria formateada por otro equipo.

- 1. En el modo de Visualizador Memoria, pulse el botón <AUTO SET/CANCEL>. La ventana de navegación aparece en la pantalla.
- 2. Pulse de nuevo el botón <AUTO SET/CANCEL>. El cursor se mueve al elemento de menú.
- 3. Seleccione "Format" en "Set" con los botones de dirección y pulse el botón <SELECT>. Aparece la ventana de confirmación de formato.
- 4. Seleccione "OK" con los botones **◄►** de dirección y presione el botón <SELECT> para comenzar el formateo. Lleva unos 1-2 segundos completar el formateo.

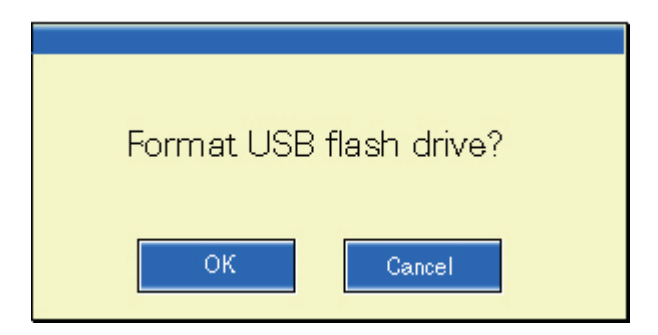

#### **Nota**

 Durante el formateo de la memoria USB, no desconecte la alimentación ni expulse la memoria porque los datos en la memoria se podrían dañar. Durante el formateo, destella el indicador de la memoria USB.

## <span id="page-43-0"></span>**Glosario**

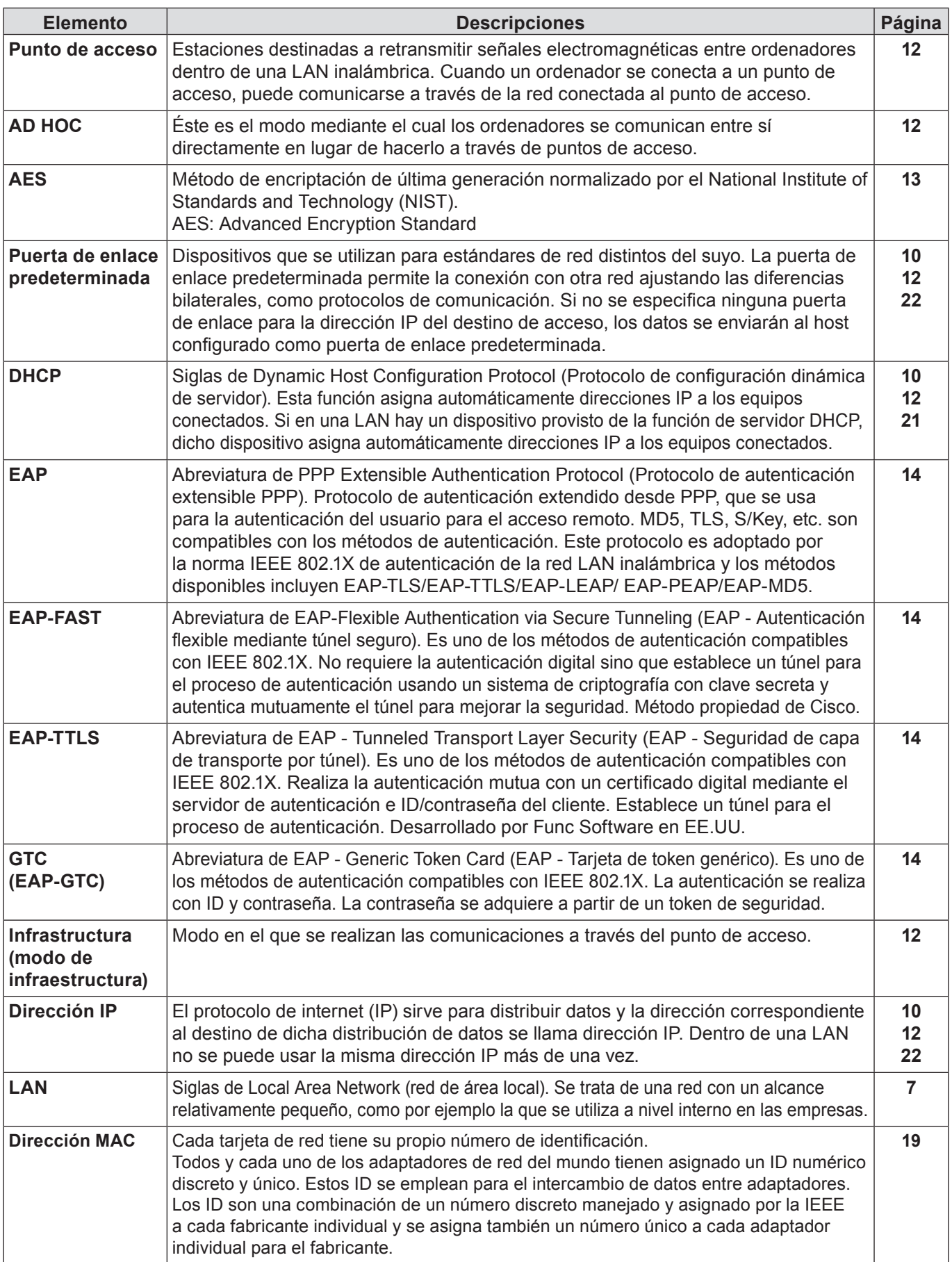

## **Glosario (continuación)**

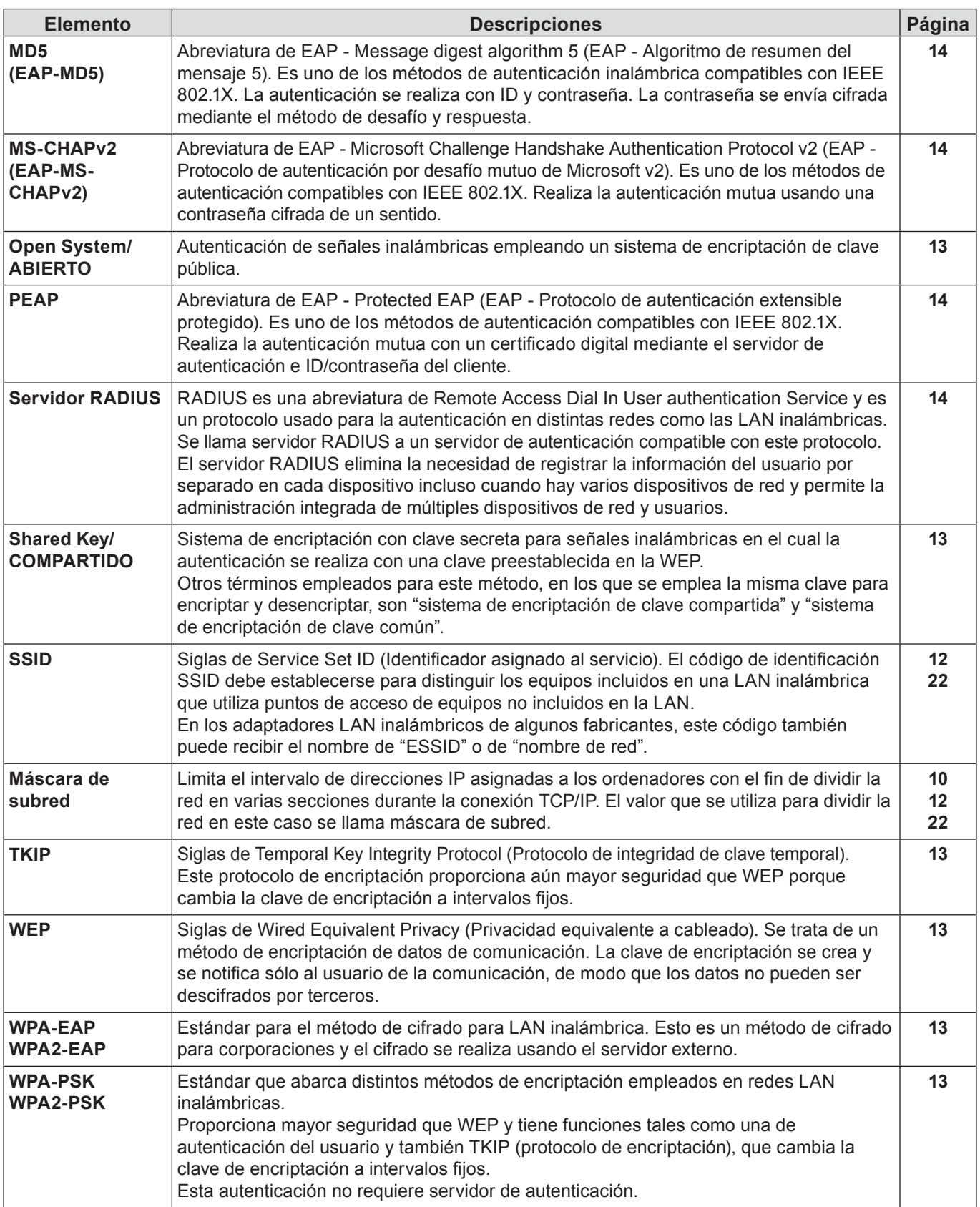

## <span id="page-45-0"></span>**Marcas comerciales**

- Microsoft® y sus logos, Windows®, Windows® XP, Windows Vista®, Windows® 7 e Internet Explorer® son las marcas registradas de Microsoft Corporation en los Estados Unidos y otros países.
- Macintosh, Mac OS, y Safari son marcas registradas de Apple Inc. registradas en los Estados Unidos y otros países.
- PJLink es una marca en proceso de registro en Japón, los Estados Unidos y otros países y regiones.
- Otros nombres de compañías, nombres de productos, y otros nombres mencionados en este manual son marcas comerciales o marcas comerciales registradas de sus respectivas compañías. Observe que las marcas ® y ™ no aparecen indicadas en el texto de este manual.

#### **Notas:**

- Quedan estrictamente prohibidos el uso o la reproducción parcial o total de este manual sin autorización.
- Panasonic no será responsable de ningún efecto que resulte del uso de este manual.
- Panasonic se reserva el derecho de revisar el contenido de este manual sin aviso previo.

## *Panasonic Corporation*

Web Site : http://panasonic.net/avc/projector/ © Panasonic Corporation 2011